# Fichier d'aide pour appli mobile

# Table des matières

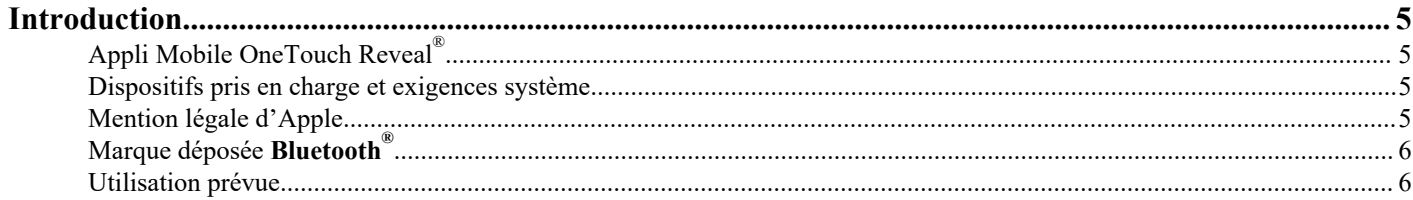

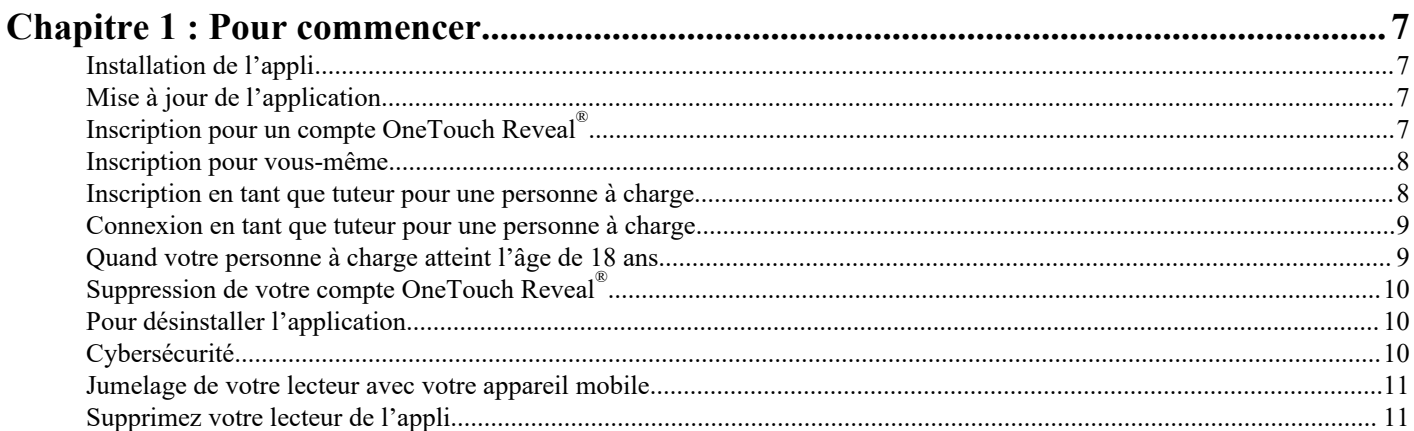

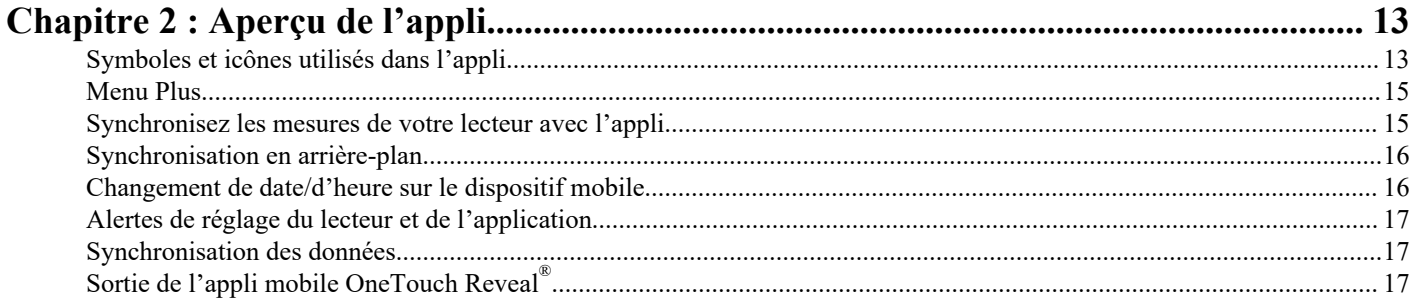

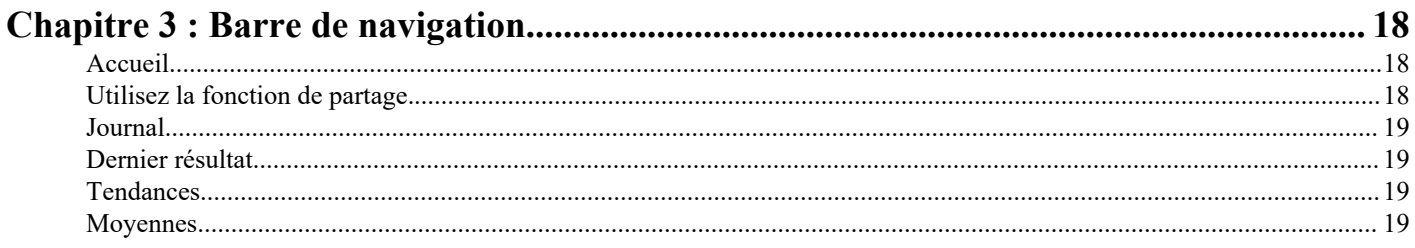

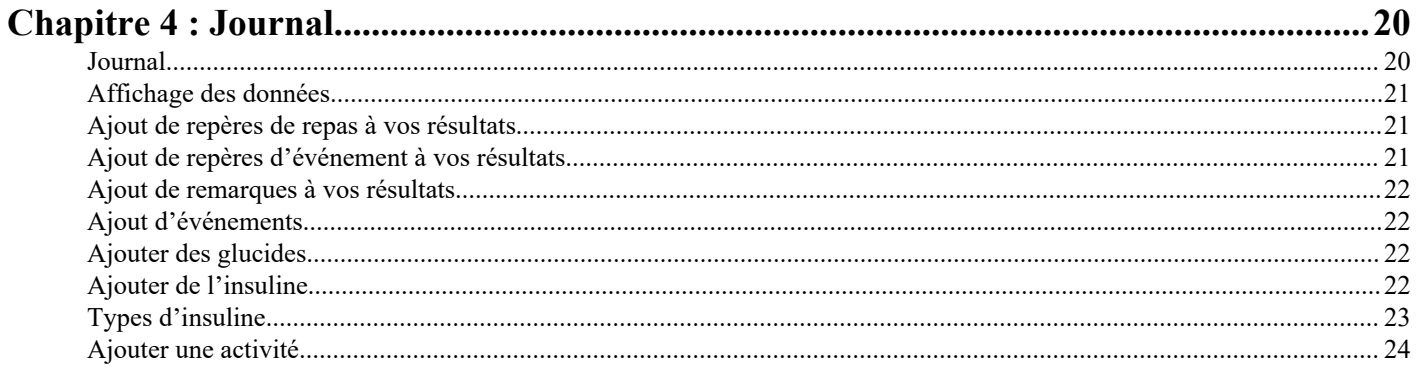

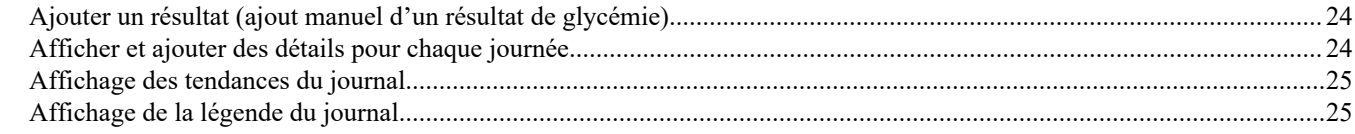

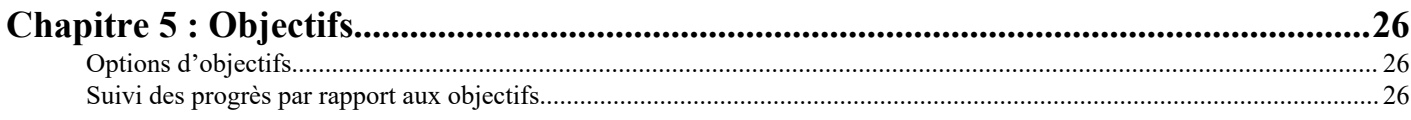

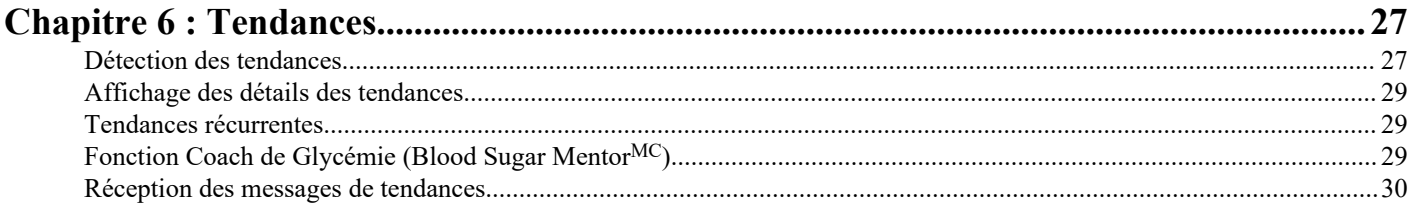

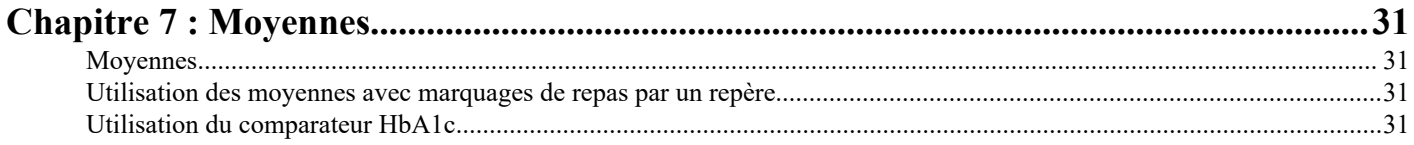

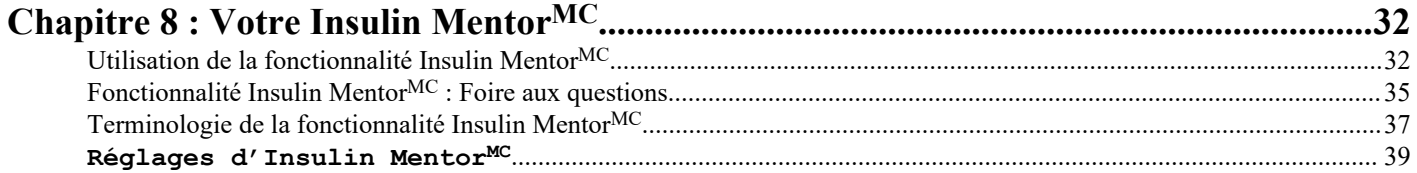

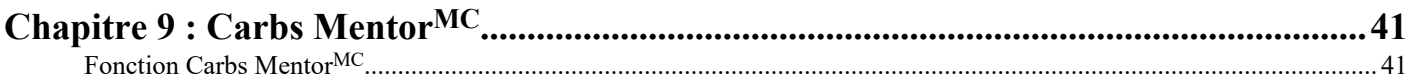

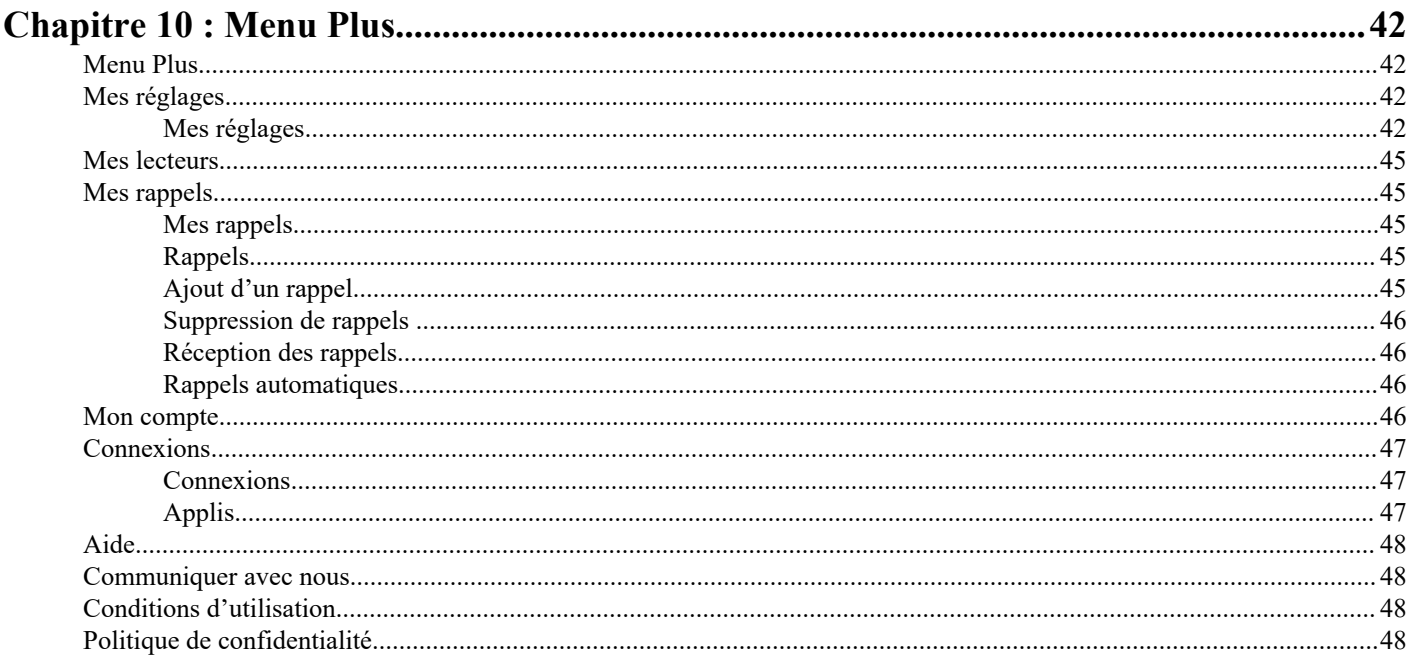

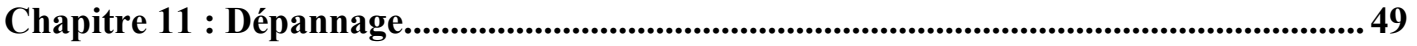

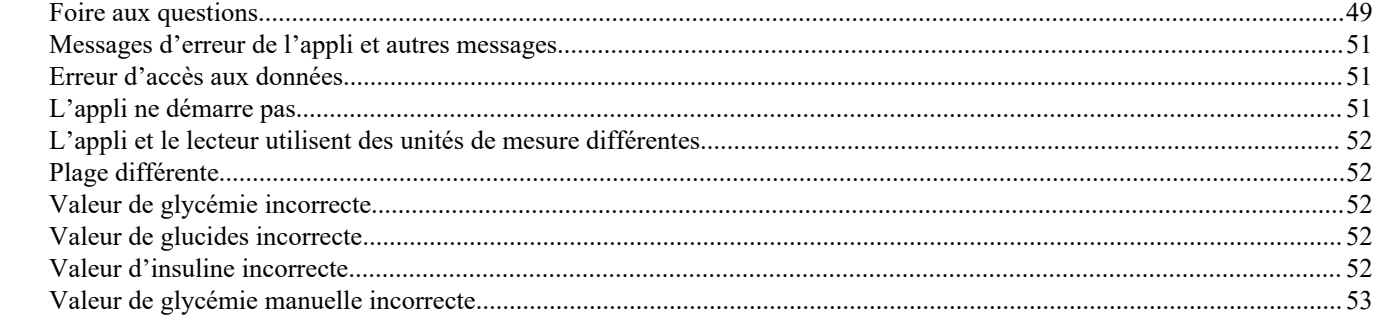

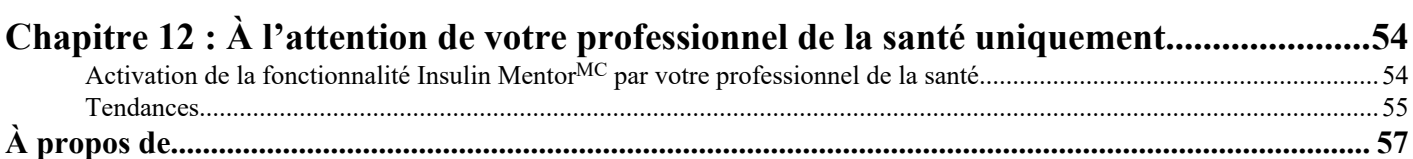

# <span id="page-4-0"></span>Appli Mobile OneTouch Reveal®

Avant de vous servir de cette appli, lisez attentivement ce fichier d'aide. Conservez-le à titre de référence lorsque vous utilisez l'appli. L'appli mobile OneTouch Reveal® est un outil de gestion du diabète qui peut vous aider à suivre l'évolution de votre glycémie depuis votre appareil mobile et à partager facilement vos résultats avec votre professionnel de la santé et les membres de votre famille. L'appli fonctionne avec des dispositifs sans fil compatibles comme votre téléphone ou votre tablette iOS. L'appli prend en charge les technologies sans fil **Bluetooth®** pour communiquer avec des systèmes de surveillance de la glycémie OneTouch<sup>®</sup>.

### Principales caractéristiques :

- Affichage simple et coloré de vos résultats de glycémie.
- Ajout d'informations importantes concernant vos résultats comme l'alimentation, l'activité physique ou l'insuline.
- Détection des tendances de glycémie Élevée (tendance élevée) et de glycémie Basse (tendance basse) et des tendances récurrentes de résultats de glycémie élevée et basse.
- Réglage de rappels vous indiquant, par exemple, à quel moment effectuer un test ou prendre de l'insuline.
- Utilisez la Carbs Mentor<sup>MC</sup> pour rechercher les valeurs des glucides et pour obtenir des informations plus précises et des conseils sur les aliments que vous mangez.
- Obtenez la même version du rapport d'avancement du patient que celle consultée par votre professionnel de la santé.
- Définition d'objectifs pour tester votre glycémie, marcher un certain nombre de pas, enregistrer l'apport en glucides de vos repas ou faire de l'activité physique.
- Comparez les résultats HbA1c fournis par votre professionnel de la santé aux résultats de glycémie des 90 derniers jours.
- Conservation de toutes vos données dans un seul endroit.

#### Soutien :

- Section Aide de l'appli.
- Le fichier d'aide (PDF) peut être téléchargé et imprimé à partir de *[OneTouchReveal.com/mobile-pdf/5.1](https://OneTouchReveal.com/mobile-pdf/5.12/OneTouchRevealApp-iOS-UserManual-fr-CA.pdf)2/OneTouchRevealApp[iOS-UserManual-fr-CA.pdf](https://OneTouchReveal.com/mobile-pdf/5.12/OneTouchRevealApp-iOS-UserManual-fr-CA.pdf)*.
- Communiquez avec le service à la clientèle pour demander une copie imprimée.
- Nous vous invitons à communiquer avec nous pour toute assistance au :

1 800 663-5521 (du lundi au vendredi (de 9 h à 20 h, heure de l'Est ou de 6 h à 17 h, heure du Pacifique))

contact@onetouch.ca

*[fr.OneTouch.ca/OneTouchReveal](https://fr.OneTouch.ca/OneTouchReveal)*

### Dispositifs pris en charge et exigences système

Pour obtenir la liste la plus récente des dispositifs ayant Bluetooth compatibles et des exigences système, consultez le site *[OneTouchReveal.ca/mobile-support/fr\\_CA](https://OneTouchReveal.ca/mobile-support/fr_CA)*.

L'utilisation continue d'un lecteur non pris en charge ou d'un système d'exploitation mobile signifie que les risques liés à la cybersécurité pour les utilisateurs finaux devraient augmenter avec le temps.

# Mention légale d'Apple

Apple, App Store, Apple Santé Face ID et le logo Apple sont des marques d'Apple Inc. déposées aux États-Unis et dans d'autres pays.

iOS est une marque de commerce ou une marque déposée de Cisco aux États-Unis et dans d'autres pays et est utilisée sous licence.

### <span id="page-5-0"></span>Marque déposée Bluetooth®

La marque verbale et les logos **Bluetooth®** sont des marques de commerce déposées détenues par **Bluetooth®** SIG, Inc., et toute utilisation de ces marques est effectuée sous licence accordée à LifeScan Scotland Ltd. Les autres marques de commerce et noms commerciaux appartiennent à leurs propriétaires respectifs.

### Utilisation prévue

L'appli mobile OneTouch Reveal® est destinée à être utilisée par les personnes atteintes de diabète pour enregistrer, afficher, suivre, examiner les tendances et partager les données de glycémie (à partir d'appareils et d'applications compatibles), ainsi que d'autres indicateurs connexes tels que l'insuline, les glucides, les pas et les activités à l'appui de la gestion du diabète. L'application mobile OneTouch Reveal<sup>®</sup> fournit des renseignements et des analyses basés sur les valeurs et les tendances de la glycémie et soutient la gestion des repas en aidant les utilisateurs avec les valeurs de l'apport en glucides. L'appli mobile est compatible avec les appareils iOS d'Apple.

L'appli mobile OneTouch Reveal® contient une fonctionnalité Insulin Mentor<sup>MC</sup> indiquée pour les personnes diabétiques ayant besoin d'insuline (18 ans et plus) pour aider à la gestion du diabète en calculant une dose d'insuline en bolus à l'aide de la valeur de glycémie ou de l'apport en glucides synchronisé ou choisi par l'utilisateur et en tenant compte de l'insuline active calculée. Avant utilisation, un médecin ou un professionnel de la santé doit activer la fonctionnalité Insulin Mentor<sup>MC</sup> et programmer la configuration de paramètres spécifiques au patient tels que l'objectif de glycémie, le rapport insuline/glucides, la durée d'action de l'insuline et la sensibilité à l'insuline.

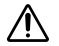

**AVERTISSEMENT :** Les rapports sont destinés uniquement à votre professionnel de la santé. Veuillez examiner vos rapports avec votre professionnel de la santé avant d'apporter un quelconque changement à votre traitement du diabète.

**MISE EN GARDE :** La fonction **Bluetooth®** de votre lecteur vous permet d'envoyer les résultats à votre dispositif sans fil ЛŃ compatible. L'application et la fonction Insulin MentorMC ne doivent être utilisées que par une seule personne. **Ne laissez personne d'autre** utiliser votre lecteur pour tester sa glycémie. **Ne jumelez pas** le lecteur d'une autre personne avec votre dispositif sans fil compatible.

# <span id="page-6-0"></span>Pour commencer

# Installation de l'appli

- **1.** Téléchargez l'appli mobile OneTouch Reveal® depuis l'App Store d'Apple et installez-la sur votre appareil mobile.
- **2.** Une fois l'appli installée, ouvrez-la en appuyant sur l'icône de l'appli.

### $\boxed{3}$

### Figure 1 : Icône de l'appli

# Mise à jour de l'application

#### Sur iOS, suivez les étapes suivantes :

- **1.** Ouvrez l'application App Store.
- **2.** Appuyez sur l'icône de votre profil dans le coin supérieur droit.
- **3.** Faites défiler la page jusqu'à ce que vous trouviez les mises à jour des applications prêtes à être installées.

Vous pouvez soit mettre à jour une application individuellement, soit, s'il y en a une liste, appuyer sur « Mettre à jour toutes les applications ».

**REMARQUE :** Une fois la nouvelle version de l'appli téléchargée, vous ne pourrez plus revenir à une version antérieure de l'appli.

## Inscription pour un compte OneTouch Reveal®

Un compte OneTouch Reveal® vous permet de visualiser toutes vos données sur les appareils mobiles et l'application Web OneTouch Reveal® . Le compte vous permet de faire une copie de sauvegarde des données stockées dans l'appli dans le nuage et de vous affranchir de la nécessité de synchroniser vos lecteurs avec chaque plateforme numérique.

Une fois votre compte créé, vous pouvez accéder à vos données provenant du Web et d'appareils mobiles compatibles supplémentaires par l'intermédiaire de ce même compte. Pour utiliser l'appli sur des dispositifs mobiles supplémentaires, installez l'appli sur le dispositif, puis connectez-vous à votre compte.

Si vous avez déjà un compte OneTouch Reveal® , vous pouvez l'utiliser pour vous connecter.

Si vous n'avez pas déjà un compte OneTouch Reveal®, créez-en un en suivant les étapes suivantes après avoir installé et ouvert l'appli sur votre appareil mobile.

- **1.** Appuyez sur l'un des boutons pour autoriser ou non l'appli à suivre votre activité sur d'autres applis.
- **2.** Appuyez sur l'un des boutons pour autoriser ou non l'appli à vous envoyer des notifications.
- **3.** Sélectionnez votre pays de résidence, puis appuyez sur **Suivant**.
- **4.** Examinez le **Consentement pour traiter les données personnelles ou sensibles**, puis appuyez sur **J'accepte**.

<span id="page-7-0"></span>**REMARQUE :** Si vous n'êtes pas d'accord avec le **Consentement pour traiter les données personnelles ou sensibles**, votre compte ne sera pas créé.

**5.** Appuyez sur **S'inscrire**.

**REMARQUE :** Vous devez être âgé(e) d'au moins 18 ans pour utiliser cette appli. Les tuteurs âgés d'au moins 18 peuvent créer un compte au nom de leur personne à charge de moins de 18. Voir *Inscription en tant que tuteur pour une personne à charge* à la page 8.

### Inscription pour vous-même

Si vous êtes âgé(e) d'au moins 18 ans et que vous souhaitez utiliser cette application pour vos propres données de glycémie, appuyez sur **Inscription pour moi-même** puis suivez les invites.

### Inscription en tant que tuteur pour une personne à charge

Vous devez être âgé(e) d'au moins 18 ans pour utiliser cette appli. Les tuteurs âgés d'au moins 18 ans peuvent créer un compte au nom de leurs personnes à charge de moins de 18.

- **1.** Après avoir consulté le **Consentement pour traiter les données personnelles ou sensibles** et appuyé sur **J'accepte**, appuyez sur **Inscription pour une personne à charge** sur l'écran suivant.
- **2.** Sur l'écran suivant, saisissez les renseignements de votre compte de tuteur dont :
	- Nom du tuteur
	- Adresse de courriel
	- Confirmer l'adresse de courriel
	- Mot de passe
	- Confirmer le mot de passe

#### **REMARQUE :**

- Vous ne pouvez pas utiliser une adresse de courriel déjà utilisée avec un autre compte de tuteur.
- Les mots de passe doivent comporter de 8 à 16 caractères, dont au moins un chiffre et une lettre, et ne peuvent pas contenir les signes  $\lt>$  " = +.
- Si votre adresse courriel n'est pas valide ou si votre adresse courriel ou vos mots de passe ne correspondent pas, vous serez invité(e) à les saisir à nouveau.
- **3.** Une fois que vous avez examiné les **Conditions d'utilisation** et la **Politique de confidentialité** et confirmé que vous êtes âgé(e) d'au moins 18 ans, appuyez sur la case correspondante pour indiquer que vous êtes d'accord.
- **4.** Si vous souhaitez vous inscrire pour recevoir et du matériel promotionnel lié au diabète, appuyez sur la case correspondante pour indiquer que vous êtes d'accord.
- **5.** Appuyez ensuite sur **Continuer**.
- **6.** Sur l'écran suivant, saisissez les détails de votre personne à charge, notamment :
	- Date de naissance
	- Nom
	- Code de la clinique (facultatif)
	- Sexe
	- Type de diabète

#### **REMARQUE :**

- Vous ne pouvez inscrire qu'une seule personne à charge par compte de tuteur. Si vous avez plus d'une personne à charge, vous devrez créer un compte de tuteur distinct en utilisant des identifiants de connexion différents pour chaque personne à charge.
- Si vous souhaitez partager les données de votre personne à charge avec une équipe de soins en particulier, un professionnel ou un groupe de professionnels aidant à gérer son état, contactez-les directement pour obtenir leur code clinique. Pour arrêter de partager les informations de votre personne à charge, contactez directement son équipe de soins ou supprimez

définitivement le compte de votre personne à charge. La suppression définitive du compte effacera toutes les données historiques associées au compte. Si le compte est supprimé, vous ne pourrez pas le réactiver.

<span id="page-8-0"></span>**7.** Appuyez sur **S'inscrire** pour continuer.

### Connexion en tant que tuteur pour une personne à charge

**REMARQUE :** Un seul compte OneTouch® à la fois peut être connecté à cette appli sur votre appareil mobile. Si vous souhaitez vous connecter à un autre compte OneTouch®, vous devez supprimer et réinstaller cette appli, ou utiliser un deuxième appareil mobile pour le deuxième compte.

Si vous n'avez pas encore de OneTouch® compte tuteur pour une personne à charge, appuyez sur **Inscription pour une personne à charge**. Voir *[Inscription en tant que tuteur pour une personne à charge](#page-7-0)* à la page 8.

Si vous avez déjà un compte OneTouch® tuteur pour une personne à charge, suivez ces étapes pour vous connecter.

- **1.** Appuyez sur **Oui, connectez-moi**.
- **2.** Sur l'écran suivant, appuyez sur **Les données de ma personne à charge**.
- **3.** Sur l'écran suivant, entrez votre **Adresse de courriel** et votre **Mot de passe**.
- **4.** Vous pouvez choisir de vous connecter la prochaine fois avec un identifiant biométrique en appuyant sur le bouton à bascule pour activer cette option.
- **5.** Appuyez sur **Me garder connecté(e)** si vous ne voulez pas être invité(e) à saisir votre courriel et votre mot de passe à chaque fois que vous ouvrez l'appli.
- **6.** Appuyez ensuite sur **Se connecter**.

#### **REMARQUE :**

- Si aucune adresse courriel ou date de naissance n'est associée à votre compte, il vous sera demandé de mettre à jour votre compte avec ces informations.
- Si vous avez un compte, mais que vous avez oublié votre mot de passe, appuyez sur **Mot de passe oublié?**, puis suivez les invites. Si vous avez oublié votre mot de passe et tentez de vous connecter un trop grand nombre de fois avec un mot de passe incorrect, votre compte sera verrouillé pendant un certain temps.
- Si vous mettez à jour l'adresse de courriel ou le mot de passe de votre compte en dehors de cette appli mobile, par exemple dans l'application Web OneTouch Reveal® , il vous sera demandé de **Connectez-vous avec les informations d'identification mises à jour**. Cela permettra à l'appli de se synchroniser avec le cloud.

### Quand votre personne à charge atteint l'âge de 18 ans

Lorsque votre personne à charge aura atteint l'âge de 18 ans, elle pourra reprendre son propre compte, auquel cas vous ne pourrez plus consulter ses données à l'aide de votre compte de tuteur.

Le message « **Heureux 18e anniversaire!** » s'affiche. Pour que la personne à charge reprenne le compte, elle doit le mettre à jour en indiquant sa propre adresse de courriel et son mot de passe.

Une fois qu'elle a examiné les **Conditions d'utilisation** et la **Politique de protection de la vie privée** et confirmé qu'elle est âgée d'au moins 18 ans, la personne à charge doit appuyer sur la case correspondante pour confirmer son accord. Une coche apparaîtra.

Si elle souhaite s'inscrire pour recevoir des et du matériel promotionnel, elle peut cocher la case correspondante, puis appuyer sur **Continuer**.

#### **REMARQUE :**

- L'adresse de courriel de la personne à charge doit être différente de toute autre adresse de courriel déjà utilisée pour un compte OneTouch<sup>®</sup>.
- Une fois que la personne à charge a repris son propre compte, elle peut choisir d'afficher ses informations sur un autre appareil mobile. Si cela se produit, un autre compte OneTouch® peut être utilisé sur l'appareil mobile d'origine. Pour cela, il est nécessaire de désinstaller et réinstaller l'application, puis de se connecter.

# <span id="page-9-0"></span>Suppression de votre compte OneTouch Reveal®

- **1.** Cliquez sur le menu **Plus** situé en haut et à droite de l'écran.
- **2.** Appuyez sur **Mon compte**.
- **3.** Appuyez sur **Supprimer le compte**.
- **4.** Entrez vos identifiants de connexion et activez les deux cases à cocher disponibles. Appuyez ensuite sur **Supprimer le compte**.
- **5.** Un message contextuel apparaîtra indiquant que le compte a été définitivement supprimé.
- **6.** Vous serez déconnecté de l'appli mobile et redirigé vers la page de sélection des pays.
- **7.** Balayez vers le haut l'appli mobile OneTouch Reveal® pour quitter l'appli mobile.

**REMARQUE :** La suppression de votre compte est définitive. Toutes les données associées à ce compte seront supprimées et ne pourront pas être récupérées.

### Pour désinstaller l'application

**REMARQUE :** La désinstallation de l'application de votre appareil mobile ne supprimera pas votre compte OneTouch Reveal® .

### Sur iOS

- **1.** Appuyez et maintenez le doigt sur l'application sur l'écran d'accueil, puis appuyez sur « Supprimer l'application ».
- **2.** Appuyez sur « Supprimer de l'écran d'accueil » pour la conserver dans votre bibliothèque d'applications.
- **3.** Appuyez sur « Supprimer l'application » pour la supprimer complètement de votre appareil iOS.

## Cybersécurité

Vous pouvez améliorer la protection de votre compte OneTouch Reveal® et de ses données en suivant certaines de ces bonnes pratiques :

- Verrouillez votre appareil mobile à l'aide d'un numéro d'identification personnel (PIN), d'un mot de passe ou d'un identifiant biométrique (comme une empreinte digitale ou la reconnaissance faciale Face ID d'Apple).
- Gardez l'appli mobile OneTouch Reveal® sur votre appareil mobile à jour avec la dernière version (installable à partir de l'App Store d'iPhone), car les mises à jour critiques et les correctifs de sécurité sont souvent diffusés par l'intermédiaire de ces mises à jour.
- Choisissez un mot de passe plus fort pour votre compte OneTouch Reveal®.
- Prenez la décision d'utiliser ou non l'option **Me garder connecté(e)**, ou utilisez un identifiant biométrique tel que la reconnaissance faciale ou les empreintes digitales, pour vous connecter. Si vous ne sélectionnez aucune de ces options, vous devrez vous identifier à l'aide de votre mot de passe plus souvent.
- Pour garantir la sécurité des renseignements, modifiez les mots de passe tous les 90 jours.
- Le lecteur et l'appli ont été conçus pour éviter toute malveillance et ont été testés en conséquence.
- Ne laissez pas votre lecteur ou appareil mobile sans surveillance ou dans un endroit public, afin d'éviter que d'autres personnes puissent modifier vos paramètres personnels ou réaliser des connexions physiques avec vos dispositifs.
- Alors que l'appli mobile OneTouch Reveal® utilise des protocoles d'authentification et de chiffrement de bout en bout pour sécuriser vos renseignements, les utilisateurs doivent s'assurer de jumeler leurs lecteurs uniquement avec leurs appareils mobiles personnels.
- L'utilisation de connexions Wi-Fi non fiables peut exposer un utilisateur à un risque de sécurité plus élevé.
- Si vous croyez que la sécurité de votre compte a été compromise ou si vous éprouvez d'autres inquiétudes connexes, veuillez communiquer avec le service à la clientèle de LifeScan à l'aide des coordonnées suivantes :

1 800 663-5521 (du lundi au vendredi (de 9 h à 20 h, heure de l'Est ou de 6 h à 17 h, heure du Pacifique))

contact@onetouch.ca

### <span id="page-10-0"></span>Jumelage de votre lecteur avec votre appareil mobile.

Le jumelage de votre lecteur et de votre appareil mobile leur permet de communiquer l'un avec l'autre. Le jumelage est nécessaire pour que les relevés puissent être envoyés de votre lecteur à l'appli.

Il est possible de jumeler de multiples lecteurs avec plusieurs appareils mobiles. Il suffit de répéter les instructions de jumelage pour chaque lecteur.

Vérifiez que le système d'exploitation de votre appareil mobile est pris en charge. Vous devez le confirmer après l'installation d'une mise à jour ou l'utilisation d'un nouvel appareil mobile. Consultez la section *[Dispositifs pris en charge et exigences système](#page-4-0)* à la page 5 pour obtenir davantage d'informations.

**MISE EN GARDE :** Ne jumelez **pas** le lecteur d'une autre personne à votre appareil mobile. ∕∖

Pour commencer le jumelage, ouvrez votre appli mobile OneTouch Reveal® et allumez votre lecteur pour être prêt à l'emploi. Le lecteur et l'appareil mobile doivent être situés à mètres l'un de l'autre pour que le jumelage soit réussi, sans rien entre eux, comme votre corps, des murs ou de l'eau. L'appli affichera des instructions étape par étape pour vous guider dans le processus de jumelage.

- **1.** S'assurer que la fonction **Bluetooth®** est activée sur votre appareil mobile.
- **2.** Ouvrez l'appli mobile OneTouch Reveal® et appuyez sur le menu **Plus**, **Mes lecteurs**, puis **Jumeler un dispositif**.
- **3.** Sélectionnez le lecteur que vous voulez jumeler.

**REMARQUE :** Tous les lecteurs ne sont pas disponibles dans tous les pays.

- 4. En cas d'utilisation d'un OneTouch Ultra Plus Reflect<sup>MC</sup> ou d'un lecteur OneTouch Verio Reflect®, il vous sera demandé de sélectionner l'écran qui correspond à l'écran de votre lecteur.
- **5.** Suivez les invites dans l'appli.

Vous serez guidé pour allumer votre lecteur et la fonction **Bluetooth®** .

- **6.** Appuyez sur **Continuer**, puis l'appli recherche votre lecteur.
- **7.** Lorsque l'écran **Recherche...** devient l'écran **Lecteurs détectés**, appuyez sur **Jumeler** à droite du nom de votre glycomètre dans l'appli.

Vous pouvez comparer les 4 derniers chiffres du numéro de série du lecteur affiché dans l'appli avec celui qui figure au dos de votre lecteur.

**8.** Lorsque l'appli vous invite à le faire, entrez le NIP qui s'affiche qui s'affiche sur l'écran de votre lecteur dans la fenêtre contextuelle de l'appli.

**REMARQUE :** Entrez votre NIP immédiatement. Le NIP ne s'affiche sur le lecteur que pendant environ 30 secondes. Redémarrez le processus de jumelage, si nécessaire.

**9.** Attendez que votre appareil mobile commence à synchroniser les données du lecteur.

Le message « **Synchronisation des lecteurs en cours** » s'affiche dans l'appli pour vous indiquer que le lecteur communique avec l'appli. Quand une coche verte s'affiche sur l'écran de l'appli, elle indique que vous avez terminé le jumelage. Le lecteur se trouve maintenant à l'écran **Mes lecteurs** dans le menu **Plus**.

Pour jumeler des lecteurs supplémentaires, répétez les étapes ci-dessus. Jumelez un lecteur à la fois.

**REMARQUE :** Si l'appareil mobile ne parvient pas à localiser votre glycomètre, assurez-vous que la fonction **Bluetooth®** est activée à la fois sur le lecteur et sur l'appareil mobile. Si le problème persiste, voir *[Foire aux questions](#page-48-0)* à la page 49.

## Supprimez votre lecteur de l'appli.

Si vous rencontrez des problèmes de synchronisation, nous vous recommandons de couper complètement la communication entre les appareils en supprimant le lecteur de l'appli et de votre appareil mobile.

- **1.** Pour déconnecter le lecteur, allez à l'écran **Mes lecteurs** dans l'appli, puis appuyez sur « Supprimer le lecteur ». En appuyant sur ce bouton, le lecteur sera supprimé de la liste des lecteurs de l'appli et vous serez redirigé vers la liste « Bluetooth » de votre appareil mobile.
- **2.** Dans la liste MES APPAREILS des réglages de votre appareil mobile, appuyez sur l'icône « i » à côté du nom de votre lecteur **Bluetooth®** , appuyez sur l'icône « i » à côté du nom de votre lecteur.
- **3.** Appuyez sur « Oublier cet appareil » et confirmez, puis revenez à l'appli.

Vous pouvez à nouveau ajouter votre glycomètre à l'appli en suivant les instructions de jumelage. Voir *[Jumelage de votre lecteur](#page-10-0) [avec votre appareil mobile.](#page-10-0)* à la page 11.

# <span id="page-12-0"></span>Aperçu de l'appli

# Symboles et icônes utilisés dans l'appli

### Tableau 1 : Icônes d'identification

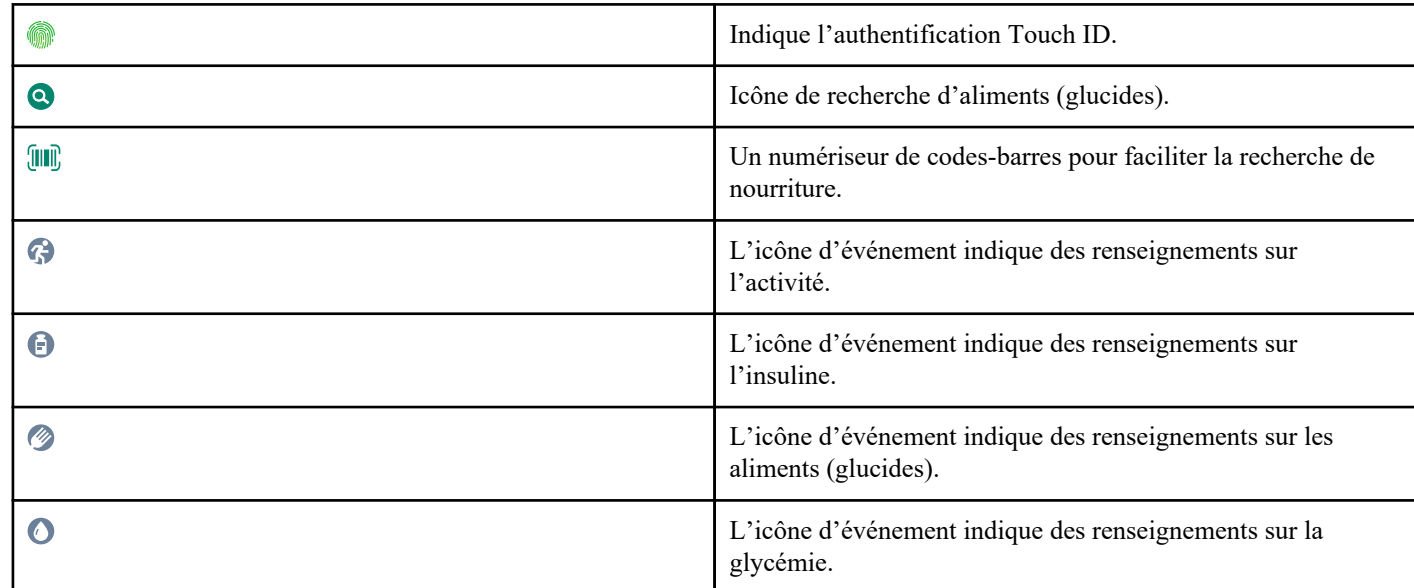

### Tableau 2 : Icônes de repère d'événements

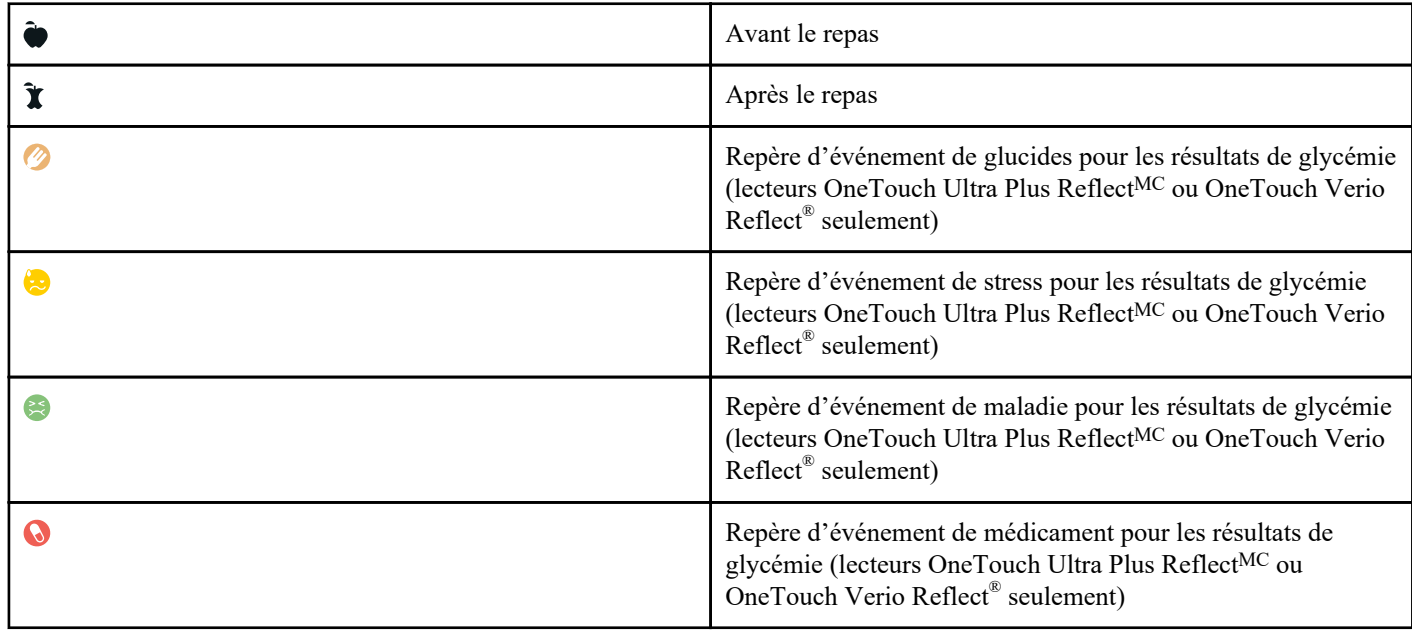

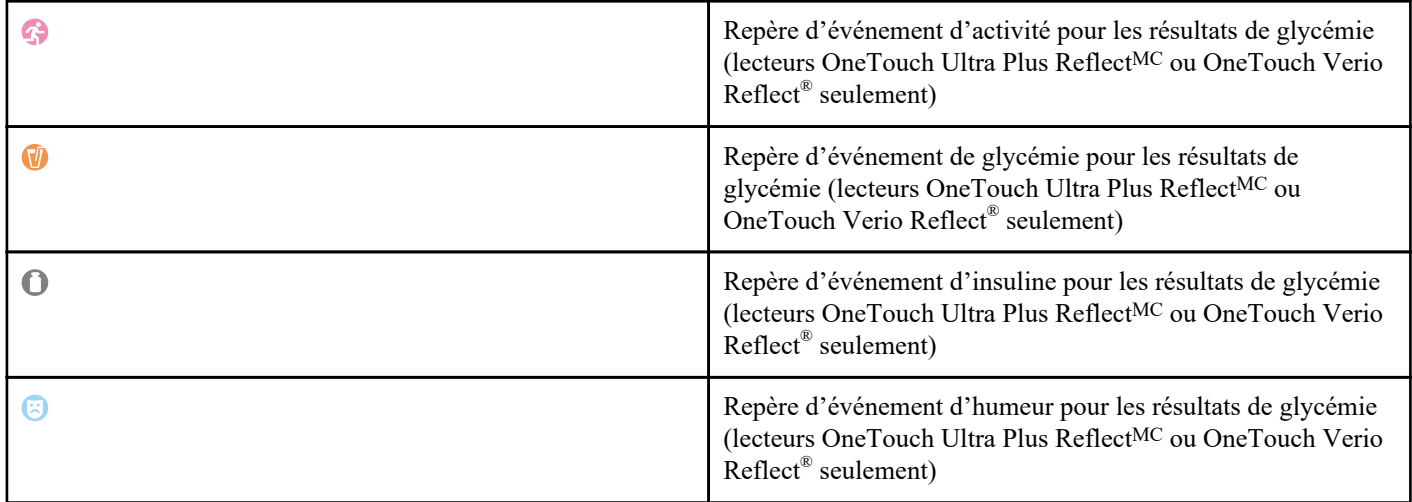

Tableau 3 : Icônes Insulin MentorMC

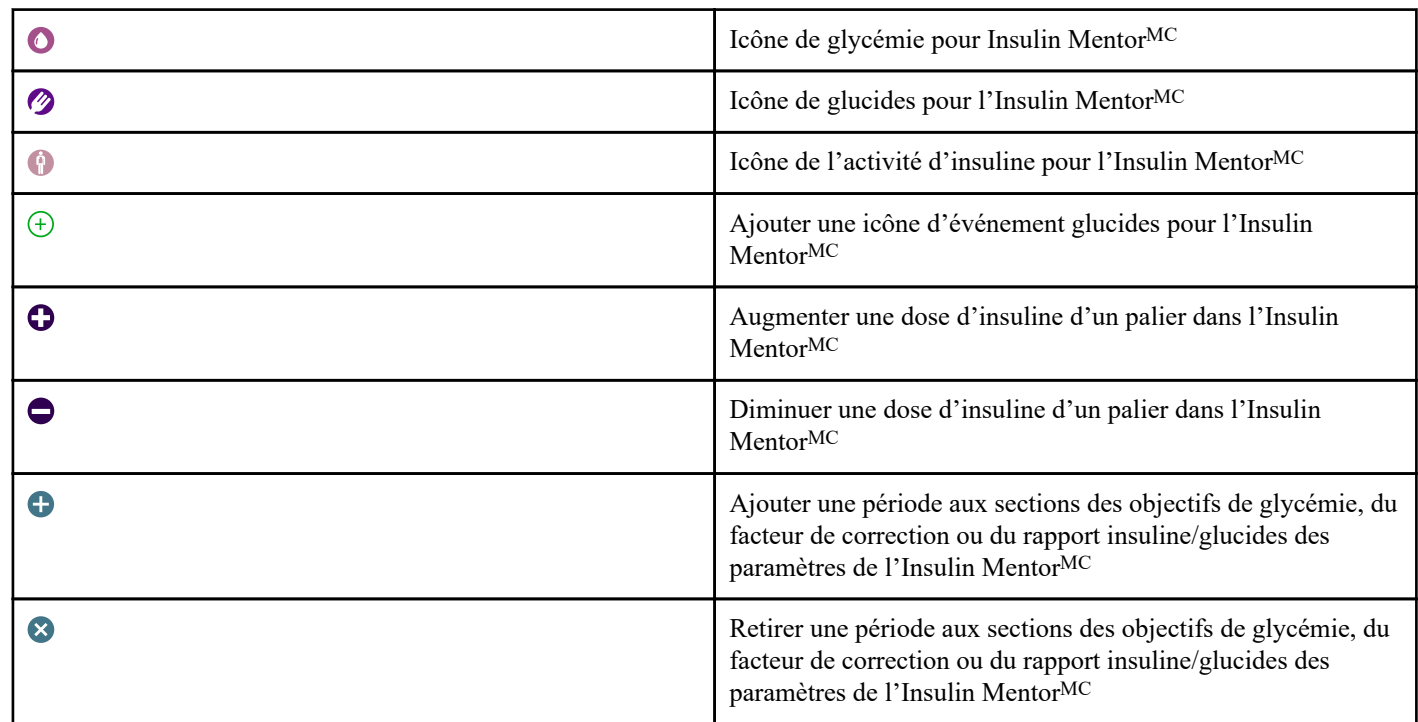

### Tableau 4 : Autres icônes

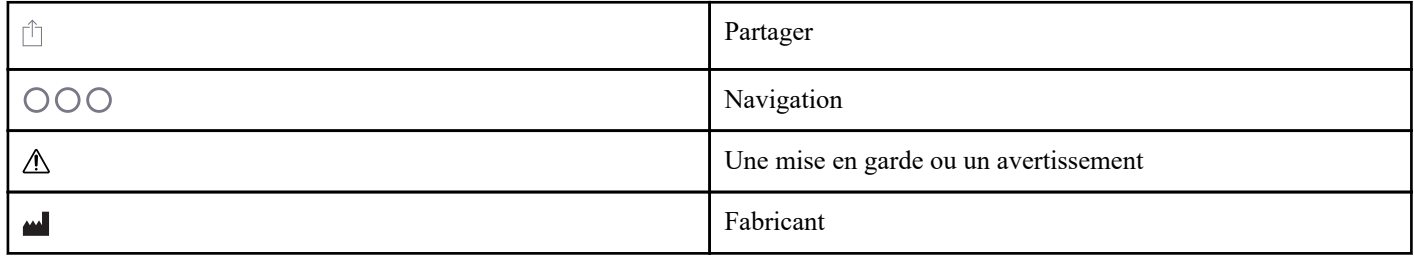

### Tableau 5 : Icônes de tableau

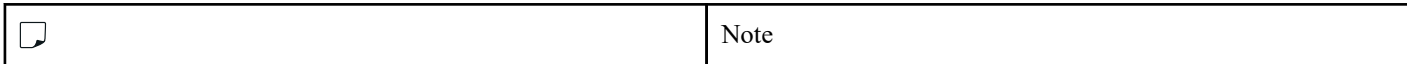

#### Tableau 6 : Icônes de notification

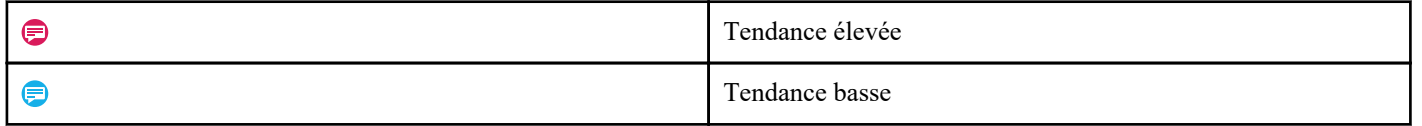

#### <span id="page-14-0"></span>Tableau 7 : Icônes de graphique

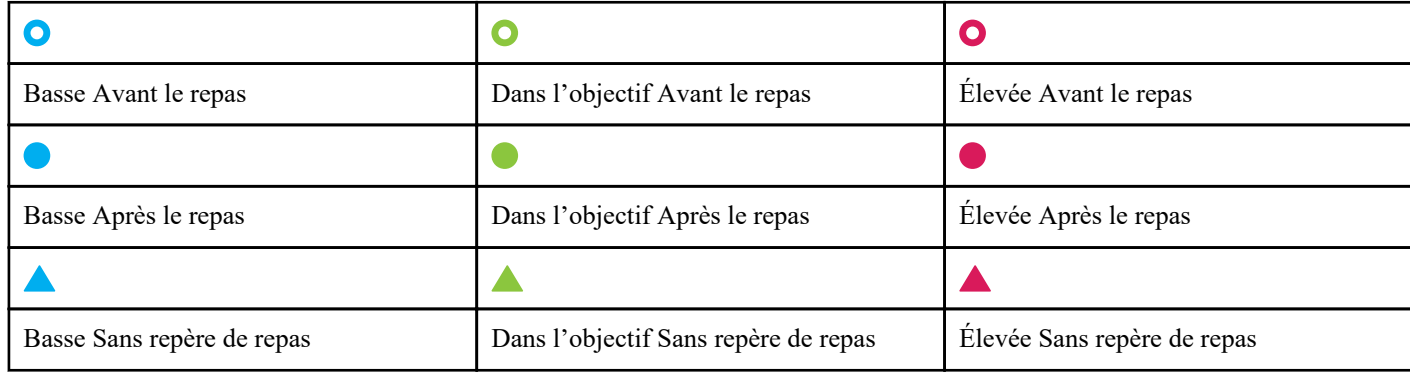

### Menu Plus

Appuyez sur l'icône du menu Plus pour afficher le menu Plus.

### $OOO$

Le menu Plus vous offre un moyen rapide d'accéder à toutes les fonctions secondaires de l'appli.

#### Mes Réglages

• Contient des renseignements personnels, y compris le sexe et le type de diabète, les limites de gamme des concentrations de glucose (seuils élevé et bas), l'utilisation d'insuline, l'horaire du journal et un outil de suivi des objectifs.

#### Mes lecteurs

- Liste de tous les lecteurs actuellement jumelés avec ce dispositif sans fil compatibles, ainsi que la date et l'heure de la dernière synchronisation de chacun d'eux avec ce dispositif.
- Possibilité de jumeler des lecteurs supplémentaires.

#### Mes rappels

Possibilité de régler des alertes utiles vous invitant à prendre des mesures importantes.

#### Mon compte

• Informations concernant votre compte OneTouch Reveal® , dernière synchronisation et préférence de connexion.

#### **Connexions**

• Partagez votre information médicale et entretenez vos liens avec Apple Santé, vos partenaires ou votre équipe soignante.

#### Aide

• Affichez le fichier d'aide ou téléchargez la version PDF, si vous avez besoin d'aide lors de l'utilisation de l'appli.

#### Communiquer avec nous

• Évaluez l'appli ou consultez les coordonnées Web, de courriel et de téléphone du service à la clientèle.

### Synchronisez les mesures de votre lecteur avec l'appli.

Il est important de vérifier fréquemment que votre appli et votre lecteur sont synchronisés de façon à ce que vos données soient toujours à jour. Pendant la synchronisation, vos données de glycémie seront envoyées à votre appli. Les données sont synchronisées sans fil entre vos appareils jumelés à l'aide de la fonction **Bluetooth®** .

<span id="page-15-0"></span>**REMARQUE :** Vous devez jumeler votre lecteur avec votre appareil mobile avant de procéder à la synchronisation. Voir *[Jumelage de votre lecteur avec votre appareil mobile.](#page-10-0)* à la page 11.

- **1.** Allumez votre lecteur.
- **2.** Assurez-vous que la fonction **Bluetooth®** est activée à la fois sur le lecteur et sur l'appareil mobile.
- **3.** Ouvrez l'appli mobile OneTouch Reveal® .
- **4.** Effectuez un test de glycémie à l'aide de votre lecteur de glycémie. Suivez les instructions de votre lecteur.
- **5.** Lorsque vous êtes prêt, retirez la bandelette de test usagée de votre glycomètre et éliminez-la conformément aux réglementations locales en vigueur.

Votre lecteur peut sembler être éteint, mais **Bluetooth®** reste actif.

- **6.** Placez les deux appareils à moins de ,5 mètre l'un de l'autre, sans rien entre eux, comme votre corps, des murs ou de l'eau. Le message « **Synchronisation des lecteurs en cours** » s'affiche dans l'appli pour vous indiquer que le lecteur communique avec l'appli.
- **7.** Appuyez sur l'écran **OK** de l'appli pour en accuser réception.

Vous pouvez lancer la synchronisation avec l'appli et le lecteur par un déroulement vers le bas sur l'écran d'accueil.

Après la synchronisation, l'appli affichera le dernier résultat transféré et vous autorisera à ajouter des détails supplémentaires concernant le résultat.

#### **REMARQUE :**

- Si les relevés ne sont pas synchronisés, allumez votre lecteur et assurez-vous que la fonction **Bluetooth®** est activée à la fois sur le lecteur et sur l'appareil mobile. Voir la section *[Foire aux questions](#page-48-0)* à la page 49 pour obtenir plus de renseignements.
- Le message « **La synchronisation avec le compte a échoué.** » s'affiche dans l'appli si la synchronisation n'a pas réussi. Voir la section *[Foire aux questions](#page-48-0)* à la page 49 pour obtenir plus de renseignements.
- Commencez une nouvelle synchronisation en balayant vers le bas depuis le haut de l'écran d'accueil de l'appli.
- Les résultats de glycémie sont toujours affichés dans l'appli avec l'unité de mesure (mmolL) de votre lecteur.
- Les résultats repérés par votre lecteur comme solution de contrôle ne sont jamais affichés dans l'appli. Suivez les instructions de votre lecteur pour tester et repérer la solution de contrôle.
- Lorsque des résultats antérieurs à 14 jours sont synchronisés avec l'appli, elles ne déclenchent pas de message de tendance.
- Si vous synchronisez plusieurs lecteurs avec votre appli, nous vous recommandons de les synchroniser un par un.

### Synchronisation en arrière-plan

Le OneTouch Reveal® possède la fonction Synchronisation en arrière-plan. Lorsqu'elle est activée, la synchronisation s'effectue même si vous n'utilisez pas activement l'application. Votre appareil mobile doit être allumé et l'appli doit être lancée.

**REMARQUE :** La synchronisation en arrière-plan doit être activée dans l'appli pour recevoir les notifications de tendance sur votre appareil mobile. (Voir la section *[Détection des tendances](#page-26-0)* à la page 27.) Assurez-vous que votre appareil mobile est allumé et que l'appli fonctionne.

Activez ou désactivez la synchronisation en arrière-plan à partir de l'écran **Mes lecteurs**, dans le menu **Plus**.

Le glycomètre tente de synchroniser les données jusqu'à 4 heures après une analyse, même si le glycomètre semble éteint. Vous recevrez des rappels périodiques si votre lecteur n'est pas synchronisé en arrière-plan avec l'appli.

Pour que la synchronisation soit réussie, assurez-vous que **Bluetooth®** est activée dans le lecteur et dans l'appareil mobile. Voir la section *[Foire aux questions](#page-48-0)* à la page 49 pour obtenir plus de renseignements.

## Changement de date/d'heure sur le dispositif mobile

Rappelez-vous que l'appli mobile OneTouch Reveal® ajustera automatiquement l'heure de votre lecteur pour correspondre à celle de l'appareil mobile. En conséquence, vos lectures peuvent alors se voir attribuer une heure ou une date erronée.

Afin d'éviter toute confusion et de garantir l'exactitude des données visualisées dans l'appli mobile, cette dernière masquera les résultats du lecteur situés à plus de 24 heures dans le futur s'ils sont détectés lors de la synchronisation.

### <span id="page-16-0"></span>Alertes de réglage du lecteur et de l'application

Lors de l'utilisation de l'appli, des invites peuvent apparaître pour vous indiquer les différences de réglages entre le lecteur et l'appli. Par exemple, si les seuils élevé et bas de votre gamme des concentrations de glucose définis dans votre lecteur diffèrent de ceux définis dans l'appli, vous serez invité(e) à choisir la gamme que vous souhaitez appliquer à vos résultats à la fois pour l'appli et pour le lecteur. Consultez la section *[Messages d'erreur de l'appli et autres messages](#page-50-0)* pour obtenir une liste complète des invites.

### Synchronisation des données

Pour accéder aux données stockées sur d'autres dispositifs compatibles, connectez-vous à votre compte OneTouch Reveal® sur chaque dispositif sans fil compatible. Toutes les données actuellement stockées dans votre compte seront automatiquement envoyées à l'appareil mobile.

## Sortie de l'appli mobile OneTouch Reveal®

Pour quitter l'appli mobile, revenez à l'écran d'accueil de votre téléphone.

## <span id="page-17-0"></span>Barre de navigation

### Accueil

L'écran d'accueil est le premier écran que vous verrez après vous être connecté(e).

L'écran d'accueil présente une vue sur 14 jours de votre activité récente, de vos résultats de glycémie, de vos doses d'insuline ou de vos enregistrements de glucides, ainsi que des notifications relatives aux tendances et aux tendances récurrentes. Le calendrier indique également les progrès que vous avez accomplis par rapport à vos objectifs. Appuyez sur l'un de ces éléments pour voir les détails.

Le déroulement vers le bas sur l'écran d'accueil active également la synchronisation avec le lecteur.

# Utilisez la fonction de partage.

La fonction de partage de l'application OneTouch Reveal® vous permet de partager vos résultats de glycémie, ainsi que d'autres données OneTouch Reveal<sup>®</sup> avec votre équipe de soins, des amis de confiance ou votre famille par message texte ou par courriel. Vous pouvez partager vos données de trois façons :

**Partager les derniers résultats**—Partagez le dernier résultat de glycémie que vous avez synchronisé ou saisi manuellement dans l'appli mobile. La valeur de la glycémie et le repère de repas, que le résultat soit dans les limites, bas ou élevé, ainsi que la date et l'heure de la lecture sont inclus dans un message texte ou un courriel.

Partager un rapport PDF—Créez le rapport PDF et partagez-le par courriel, imprimez-le ou ouvrez-le à l'aide d'autres applis de votre appareil mobile qui gèrent les fichiers PDF.

• Les rapports de progression comprennent des résumés et des statistiques clés sur la glycémie pour une période de 14 ou 30 jours.

**REMARQUE :** Les rapports utilisent une mise en page par défaut que vous ne pouvez pas modifier. Cela inclut les créneaux horaires qui ne correspondent peut-être pas à ceux de vos réglages. Ces créneaux horaires aident les professionnels de la santé à examiner rapidement les rapports patient.

**Exporter les données**—Créez un fichier CSV avec vos résultats de glycémie, les horodatages, si ceux-ci ont été saisis manuellement ou non, les repères de repas et les notes que vous avez saisis. Le fichier CSV inclut également vos autres événements (insuline, glucides et activité) et est disponible par périodes de référence de 14, 30 et 90 jours. Vous pouvez envoyer le fichier CSV par courriel ou l'ouvrir et le partager à l'aide d'autres applis de votre dispositif mobile gérant des fichiers CSV.

**REMARQUE :** Pour partager un résultat de glycémie par message texte, votre appareil mobile doit pouvoir envoyer un message texte. Pour envoyer par courriel un fichier de résultat de glycémie, en format PDF ou CSV, vous devez avoir un compte de messagerie actif configuré via l'appli de messagerie par défaut de votre appareil mobile. Sur un appareil Apple, vous devez ajouter un compte de messagerie à votre appareil mobile dans **Réglages > Messagerie**.

- **1.** Appuyez sur l'icône de **partage** située à côté de OneTouch Reveal® en haut de votre écran.
- **2.** Pour partager votre dernière lecture par message texte : Appuyez sur **Texte** sous **Partager le dernier résultat**. L'application de messagerie de votre dispositif mobile s'ouvrira avec le texte du message déjà créé. Entrez un ou plusieurs destinataires et envoyez le texte.
- <span id="page-18-0"></span>**3.** Pour partager votre dernier résultat par courriel : Appuyez sur **Courriel** sous **Partager le dernier résultat**. L'appli de messagerie par défaut de votre appareil mobile s'ouvrira avec vos renseignements de lecture de glycémie intégrés dans le corps du courriel, ainsi qu'un avis de sécurité. Entrez un ou plusieurs destinataires et envoyez le courriel.
- **4.** Pour partager un rapport en format PDF : Appuyez sur le rapport souhaité sous **Partager le rapport en PDF**. Lorsque l'écran PDF est chargé :
	- Sélectionnez une **Période de référence** : 14 jours, 30 jours, ou 90 jours.
	- Appuyez sur **Courriel**. L'application de messagerie par défaut de votre dispositif mobile s'ouvrira avec votre rapport PDF joint au courriel, ainsi qu'un avis de sécurité. Entrez un ou plusieurs destinataires et envoyez le courriel.
	- Appuyez sur **Imprimer**. Un écran de dialogue d'imprimante vous permettra de choisir une imprimante, une plage de pages et d'imprimer le rapport PDF.
	- Appuyez sur **Ouvrir dans…** et votre dispositif mobile affichera les applications installées pouvant ouvrir ou partager un PDF.
- **5.** Pour exporter des données : Appuyez sur **CSV** sous **Exporter des données**. Lorsque l'écran CSV est chargé :
	- Sélectionnez une **Période de référence** : 14 jours, 30 jours, ou 90 jours.
	- Appuyez sur **Courriel**. L'application de messagerie par défaut de votre dispositif mobile s'ouvrira avec le fichier CSV joint à un courriel, ainsi qu'un avis de sécurité. Entrez un ou plusieurs destinataires et envoyez le courriel.
	- Appuyez sur **Ouvrir dans…** et votre appareil mobile affichera les applications installées pouvant ouvrir ou partager un fichier CSV.

### Journal

Cette option affiche vos résultats de glycémie, vos entrées d'activité physique, de doses d'insuline et de glucides en format tabulaire.

## Dernier résultat

Cette option montre votre dernier résultat de glycémie. Lorsque vous la touchez, elle affiche les données de la dernière synchronisation de votre lecteur.

## **Tendances**

Le fait d'appuyer sur cette option permet d'afficher les tendances élevées et basses qui se dégagent des résultats des 14 derniers jours et vous informe si ces tendances élevées et basses se sont reproduites au même moment de la journée. Consultez la section *[Affichage des tendances du journal](#page-24-0)* pour obtenir davantage de renseignements sur les tendances.

### Moyennes

Les moyennes comprennent vos statistiques de glycémie de quatre intervalles de temps et le pourcentage des résultats qui se situent dans les catégories dans la plage, élevées ou basses. Par ailleurs, vous pouvez entrer vos résultats de test HbA1c fournis par votre fournisseur de soins de santé et l'appli mobile OneTouch Reveal® comparera votre HbA1c à votre niveau de glycémie moyen des 90 derniers jours.

# <span id="page-19-0"></span>Journal

## Journal

Le journal organise automatiquement vos résultats de glycémie et vous permet de les visualiser selon trois dispositions différentes : jour, semaine et classique.

#### **REMARQUE :**

- Les résultats qui sont HI ou LO sont inclus dans le journal.
- Les résultats saisis manuellement s'affichent avec le chiffre en italique, pour les différencier des résultats envoyés par le lecteur.
- Les cellules avec un bord replié ( $\Box$ ) indiquent que des résultats supplémentaires et/ou des informations concernant le résultat sont disponibles.

#### Affichage du jour

L'affichage du jour montre les données de glycémie pour une date spécifique. Les cellules au bas de l'écran Jour indiquent vos entrées d'insuline, d'activité physique et de glucides. Appuyez sur n'importe quel événement pour voir les détails.

**REMARQUE :** Vous pouvez choisir de désactiver l'insuline dans Consignation des événements, de manière à ce qu'elle ne s'affiche pas dans les cellules au bas de l'affichage du jour. Consultez la section *[Consignation des événements](#page-42-0)* à la page 43 pour obtenir davantage d'informations.

#### Affichage de la semaine

L'affichage de la semaine montre sept jours de données de glycémie. Les cellules au bas de l'écran Semaine indiquent vos entrées d'insuline, d'activité physique et de glucides. Appuyez sur n'importe quelle colonne pour voir les détails.

**REMARQUE :** Vous pouvez choisir de désactiver l'insuline dans Consignation des événements, de manière à ce qu'elle ne s'affiche pas dans les cellules au bas de l'affichage de la semaine. Consultez la section *[Consignation des événements](#page-42-0)* à la page 43 pour obtenir davantage d'informations.

#### Affichage classique

L'affichage classique est l'affichage par défaut la première fois que vous ouvrez le journal. Les résultats sont affectés à une période (nuit, déjeuner, dîner, souper ou coucher). Les cinq périodes peuvent être modifiées pour s'adapter à votre horaire personnel. Vous pouvez définir vos heures de lecture dans les réglages classiques des repas dans le journal. Voir *[Réglages classiques des repas](#page-42-0) [dans le journal](#page-42-0)* à la page 43. Les résultats Avant le repas et Après le repas s'affichent également dans des colonnes distinctes pour les heures correspondant aux périodes Déjeuner, Dîner et Souper.

L'affichage classique montre des données de glycémie d'une année auxquelles vous pouvez accéder en faisant défiler vers le bas. Tapez sur n'importe quelle cellule pour voir les détails. Appuyez sur une date pour voir une liste des événements de cette journée.

#### **REMARQUE :**

Les colonnes Avant le repas et Après le repas n'apparaissent que si vous utilisez la fonction Marquage des repas par repère. Voir *[Plage \(y compris le repère de repas\)](#page-43-0)* à la page 44.

- <span id="page-20-0"></span>• Il faut qu'il y ait au moins un résultat qui soit marqué par un repère Avant le repas ou un repère Après le repas pour que le résultat apparaisse dans la colonne de repas. Les résultats sans repère apparaîtront dans la section des repas et rempliront les deux côtés de la section des repas.
- Les créneaux horaires Nuit et Coucher ne distinguent pas les résultats dans les colonnes Avant le repas et Après le repas, même si des repères de repas ont été attribués à ces résultats.

### Affichage des données

Dans l'affichage classique, effectuez un mouvement de balayage vers le haut pour afficher les résultats plus anciens et vers le bas pour afficher les résultats plus récents. Dans l'affichage du jour ou de la semaine, utilisez les flèches gauche ou droite pour voir les données pour une plage de dates sélectionnées.

Les résultats qui s'affichent en **vert** se situent dans votre plage d'objectifs. Les résultats supérieurs à votre seuil élevé s'affichent en **rouge** et ceux inférieurs à votre seuil bas en **bleu**. Consultez la section *[Mes réglages](#page-41-0)* pour obtenir des renseignements sur le réglage de vos seuils. Les lectures supérieures à 33.3 mmol/L HI et les lectures inférieures à 1.1 mmol/L apparaissent comme LO.

Seul votre résultat le plus récent d'une quelconque zone donnée du journal s'affiche. Un bord replié sur un résultat particulier indique que des informations supplémentaires concernant le résultat sont disponibles. Appuyez sur n'importe quelle entrée dans la zone du journal pour afficher les détails.

## Ajout de repères de repas à vos résultats

Certains lecteurs permettent de placer un repère de repas. Les repères de repas apposées sur les résultats de votre lecteur seront synchronisés avec l'appli. Une fois qu'un résultat s'affiche dans votre appli, vous pouvez changer le repère de repas pour un autre type. Pour ajouter des repères de repas à vos résultats, la fonction Placer un repère de repas doit être activée (consultez la section *[Mes réglages](#page-41-0)*).

- **1.** Appuyez sur n'importe quel résultat de glycémie pour afficher l'écran **Modifier un événement** dans l'appli.
- **2.** Sélectionnez **Avant le repas** ou **Après le repas** pour ajouter un repère de repas à ce résultat.
- **3.** Appuyez sur **Enregistrer** en haut à droite pour enregistrer le repère et revenir à l'écran précédent.

#### **REMARQUE :**

- Si la fonction Placer un repère de repas est activée, vos seuils des plages d'objectif Avant le repas et Après le repas peuvent être utilisés pour déterminer si un résultat de glycémie doit déclencher un message de tendances (consultez la section *[Plage](#page-43-0) [\(y compris le repère de repas\)](#page-43-0)* à la page 44).
- Des repères de repas peuvent également être ajoutés à un résultat juste après synchronisation avec l'appli.
- Il se peut que les repères de repas ne soient pas renvoyés à votre lecteur. Tout dépend de votre lecteur.
- Toute modification des résultats des repères de repas dans votre appli peut entraîner un changement de vos moyennes, de vos tendances, de votre journal ou des conseils de mentor.

## Ajout de repères d'événement à vos résultats

Vous pouvez ajouter des repères d'événement à vos résultats dans l'appli pour décrire rapidement ce que vous faisiez ou ce que vous ressentiez au moment du relevé du résultat. Les repères d'événement peuvent servir de rappels sur les raisons susceptibles d'expliquer pourquoi votre glycémie était élevée ou basse.

Il y a huit repères d'événement : Glucides, Stress, Maladie, Médicament, Activité, Glucose, Insuline et Humeur.

#### **REMARQUE :**

- Tous les lecteurs et toutes les fonctions ne sont pas disponibles dans tous les pays.
- Vous ne pouvez modifier l'ordre des repères d'événement que dans votre appli.
- Si vous utilisez un lecteur Coach de Glycémie (Blood Sugar MentorMC) compatible, seuls les cinq premiers repères d'événement commandés seront synchronisés avec votre lecteur.

<span id="page-21-0"></span>Pour ajouter un repère d'événement à un résultat :

- **1.** Appuyez sur n'importe quel résultat de glycémie pour afficher l'écran **Modifier un événement**.
- **2.** Sous les repères de repas, appuyez sur un ou plusieurs des repères d'événement qui apparaissent en gris pour les ajouter au résultat.
- **3.** Appuyez **Enregistrer** en haut à droite pour enregistrer vos repères d'événement et revenir à l'écran précédent.

#### **REMARQUE :**

- Toute modification des repères d'événement de vos mesures peut entraîner un changement de vos moyennes, de vos tendances et de votre journal. Cela pourrait avoir une incidence sur le fonctionnement de la fonction Coach de Glycémie (Blood Sugar MentorMC) et entraîner des changements dans les messages que vous recevrez de la fonction Coach de Glycémie (Blood Sugar Mentor<sup>MC</sup>).
- Il se peut que les repères d'événement ne soient pas renvoyés à votre lecteur. Tout dépend de votre lecteur.

### Ajout de remarques à vos résultats

Pour ajouter une remarque à un résultat, inscrivez-la dans le champ qui se trouve sous le résultat.

**REMARQUE :** Le champ de texte Ajouter une note n'est pas un moyen de communiquer avec LifeScan. Voir la rubrique Communiquer avec nous dans le menu Plus pour obtenir des renseignements sur le service à la clientèle.

# Ajout d'événements

Appuyez sur **+** dans n'importe quel affichage du journal.

Sur l'écran **Ajouter un événement**, vous pouvez ajouter des renseignements sur l'alimentation (glucides), l'insuline, l'activité physique et les résultats de glycémie.

**REMARQUE :** Seules les informations saisies manuellement, y compris les résultats de glycémie, peuvent être modifiées.

## Ajouter des glucides

- **1.** Appuyez sur l'icône des glucides sur l'écran **Ajouter un événement**.
- **2.** Utilisez le clavier numérique pour entrer votre quantité de glucides, comprise entre 0 et 999 grammes.
- **3.** Vérifiez la date et l'heure pour cette entrée.

Si la date et l'heure affichées pour cette entrée sont incorrectes, appuyez sur la date et utilisez la roue du calendrier pour sélectionner une date et une heure différentes.

- **4.** Pour ajouter une note à cette entrée dans les journaux, appuyez sur **Ajouter une note**.
- **5.** Appuyez sur **Enregistrer** pour enregistrer cette entrée.

**REMARQUE :** Les données de glucides peuvent être importées à partir de Apple Santé et d'autres applications externes.

# Ajouter de l'insuline

- **1.** Appuyez sur l'icône de l'insuline sur l'écran **Ajouter un événement**.
- **2.** Utilisez le clavier numérique pour entrer votre dose d'insuline, comprise entre 0 et 250 unités. La saisie des unités d'insuline est obligatoire. Si vous ne souhaitez pas procéder à une entrée d'insuline, effacez la valeur en utilisant votre clavier numérique, ou appuyez sur **Retour** dans le coin supérieur gauche.
- **3.** Appuyez ensuite sur **Type d'insuline**, puis sélectionnez **Courte durée**, **Action prolongée**, **Prémélange** ou **NPH**, selon le type d'insuline pris.

<span id="page-22-0"></span>**REMARQUE :** Le type d'insuline sera **Courte durée** par défaut si aucun type n'est sélectionné; pour les entrées futures, ce sera toujours la valeur par défaut pour le type d'insuline utilisé dans l'entrée précédente.

**4.** Vérifiez la date et l'heure pour cette entrée.

Si la date et l'heure qui s'affichent pour cette entrée sont incorrectes, appuyez sur la date et utilisez la roue du calendrier pour entrer une date et une heure différentes.

- **5.** Pour ajouter une note à cette entrée d'activité, appuyez sur **Ajouter une note**.
- **6.** Appuyez sur **Enregistrer** pour enregistrer cette entrée.

# Types d'insuline

Vous trouverez ci-dessous quelques définitions et exemples des différents types d'insuline. Consultez votre professionnel de la santé et les renseignements sur le produit fournis par le fabricant de votre insuline pour obtenir des renseignements plus détaillés sur le délai d'action, le pic et la durée de l'effet.

**REMARQUE :** Toutes les insulines ne sont pas disponibles dans tous les pays et il ne s'agit pas d'une liste exhaustive des insulines disponibles sur tous les marchés.

Les insulines **à courte durée** commencent à agir environ 12 à 30 minutes après l'administration, atteignent leur effet maximal environ 1.5 à 2 heures après l'administration, et durent entre 1.5 et 6 heures.

Des exemples d'insuline à courte durée sont :

- insuline asparte
- insuline glulisine
- insuline lispro
- humaine régulière
- insuline inhalée

Les insulines à **action prolongée** commencent à agir 2 à 6 heures après l'injection et continuent à agir sur la glycémie pendant 18 à 24 heures, voire jusqu'à 42 heures. La plupart des insulines à action prolongée ne présentent pas d'effet maximal prononcé.

Des exemples d'insuline à action prolongée sont :

- dégludec
- detemir
- glargine
- glargine U-300

La **NPH** est une **insuline à action intermédiaire** qui commence généralement à agir environ 2 à 4 heures après l'injection, atteint son effet maximal 4 à 12 heures après l'injection et dure de 12 à 18 heures.

Un exemple d'insuline à action intermédiaire est :

• NPH

L'**insuline mixte** est un mélange d'une insuline à action intermédiaire ou à action prolongée avec l'une des insulines à courte durée dans une combinaison fixe. Elle combine les actions et les caractéristiques des deux types d'insuline. Ses avantages sont les suivants : elle peut permettre de réduire le nombre d'injections quotidiennes d'insuline, il n'est pas nécessaire de mélanger manuellement les types d'insuline et un seul type d'insuline doit être acheté. Les inconvénients de l'insuline mixte sont qu'elle ne doit pas être utilisée pour corriger la glycémie élevée et que les quantités d'insuline à action intermédiaire ou d'insuline à action prolongée et d'insuline à courte durée ne peuvent pas être ajustées individuellement. Vous pouvez prendre uniquement une dose plus élevée des deux ou une dose plus faible des deux, mais pas plus d'une ou moins d'un seul type.

Des exemples d'insuline mixte sont :

- L'insuline NPH avec l'insuline ordinaire
- L'insuline NPH avec l'insuline lispro
- L'insuline NPH avec l'insuline asparte
- L'insuline dégludec avec l'insuline asparte

**L'insuline a trois caractéristiques :**

#### <span id="page-23-0"></span>**Début**

Le temps qui s'écoule avant que l'insuline ne commence à faire baisser votre glycémie.

#### **Période d'effet maximal**

Le temps nécessaire à l'insuline pour atteindre son effet maximal de réduction de la glycémie.

#### **Durée**

La durée pendant laquelle l'insuline continue à faire baisser votre glycémie.

### Ajouter une activité

- **1.** Appuyez sur l'icône de l'activité sur l'écran **Ajouter un événement**.
- **2.** Utilisez le clavier numérique pour entrer la durée de l'activité (en minutes).
- **3.** Appuyez sur ensuite **Intensité de l'activité** et choisissez **Légère**, **Modérée** ou **Intense**, selon l'intensité de votre activité.
- **4.** Pour ajouter une remarque à votre entrée d'activité, appuyez sur **Ajouter une note**.
- **5.** Vérifiez la date et l'heure pour cette entrée.

Si la date et l'heure qui s'affichent pour cette entrée sont incorrectes, appuyez sur la date et utilisez la roue du calendrier pour entrer une date et une heure différentes.

**6.** Appuyez sur **Enregistrer** pour enregistrer cette entrée.

# Ajouter un résultat (ajout manuel d'un résultat de glycémie)

Vous pouvez ajouter manuellement vos résultats de glycémie par l'intermédiaire de l'appli.

- **1.** Appuyez sur l'icône Glycémie sur l'écran **Ajouter un événement**.
- **2.** Utilisez le clavier contextuel pour entrer votre glycémie, de 1.1 mmol/L à 33.3 mmol/L **HI** pour voir les résultats affichés comme **Très élevée** ou **HI** sur votre glycomètre, ou appuyez sur **LO** pour voir les résultats affichés comme **Très basse** ou **LO** sur votre glycomètre.
- **3.** Vérifiez la date et l'heure pour ce résultat.

Si la date et l'heure qui s'affichent pour cette entrée sont incorrectes, appuyez sur la date et utilisez la roue du calendrier pour entrer une date et une heure différentes.

- **4.** Sélectionnez **Avant le repas** ou **Après le repas** pour ajouter un repère de repas à ce résultat.
- **5.** Pour ajouter une remarque à ce résultat, appuyez sur **Ajouter une note**.

Consultez la section *[Ajout de remarques à vos résultats](#page-21-0)* pour obtenir des renseignements sur la façon d'ajouter des notes à vos résultats de glycémie.

**6.** Appuyez sur **Enregistrer** pour enregistrer cette entrée.

#### **REMARQUE :**

- Lors de l'affichage des résultats de glycémie dans l'appli, celles saisies manuellement s'affichent en italique pour les différencier des résultats envoyés par le lecteur.
- Les résultats de glycémie saisis manuellement **NE SONT PAS** utilisés pour détecter des tendances élevées et basses.

### Afficher et ajouter des détails pour chaque journée

Dans l'affichage Jour, appuyez sur n'importe quelle icône d'événement pour voir les détails.

Dans l'affichage Semaine, appuyez sur n'importe quelle colonne de journée pour afficher les détails de la journée.

<span id="page-24-0"></span>Dans l'affichage Classique, appuyez sur n'importe quelle date figurant dans la colonne gauche pour afficher les détails de la journée.

L'écran Détails du jour est un résumé des événements de cette journée, notamment les résultats, l'alimentation (glucides), l'activité physique et les données concernant la prise d'insuline.

**REMARQUE :** Les Détails du jour peuvent uniquement être vus dans les affichages Semaine et Classique.

- **1.** Sur l'écran Détails du jour, appuyez sur n'importe quelle entrée pour afficher ou modifier des détails. Pour apporter les changements souhaités aux informations, appuyez sur un résultat ou un événement.
- **2.** Appuyez sur **+** dans le coin supérieur droit pour ajouter un événement.

### Affichage des tendances du journal

**1.** Dans l'affichage classique, appuyez sur le bouton **Tendances** en haut à gauche pour afficher les résultats qui font partie d'une tendance élevée ou d'une tendance basse.

Les tendances élevées et basses s'affichent pour les 14 derniers jours. Consultez la section *[Détection des tendances](#page-26-0)* pour obtenir des informations détaillées sur les tendances élevée et basse.

Les résultats faisant partie d'une tendance basse sont reliés par une ligne bleue; une ligne rouge quant à elle relie les résultats faisant partie d'une tendance élevée. En tapotant sur de nouveau **Tendances**, vous reviendrez à un affichage du journal sans tendances.

#### **REMARQUE :**

- S'il y a plus d'une tendance pour une date et une période données, seule la plus récente s'affichera.
- Un résultat n'est inclus que dans une seule tendance à la fois.
- **2.** Pour afficher les détails d'une tendance élevée ou basse, appuyez sur n'importe quel résultat ayant généré la tendance.

Chaque résultat de glycémie s'affiche avec un éventuel repère de repas. Les données relatives aux glucides, à l'activité physique ou à l'insuline s'affichent également si le marquage d'heure de ces événements se situe dans les 30 minutes précédant l'heure du résultat.

**3.** Sur l'écran Détails des tendances, appuyez sur n'importe quel résultat pour afficher ou modifier des détails. Pour apporter les changements souhaités aux informations, consultez la section *[Affichage des détails des tendances](#page-28-0)*.

### Affichage de la légende du journal

Dans l'affichage Journal, appuyez sur l'icône Info en haut à gauche de l'affichage Jour ou Semaine pour voir la légende du journal.

La légende du journal affiche les icônes pour les résultats Avant le repas, Après le repas et Sans repère dans les désignations Basse, Élevée et Dans la plage. La légende indique également l'échelle de couleur pour l'intensité de l'activité.

# <span id="page-25-0"></span>**Objectifs**

# Options d'objectifs

L'appli mobile OneTouch Reveal® vous permet de définir des objectifs personnalisés pour vous aider à rester sur la bonne voie dans la gestion de votre diabète.

- Test de glycémie : Testez plus souvent votre glycémie pour identifier les tendances de façon plus efficace.
- Pas : Suivez le nombre de pas que vous effectuez chaque jour.
- Glucides : Consignez régulièrement les glucides que vous consommez pour voir la connexion entre ce que vous consommez et votre glycémie.
- Activité : Suivez les exercices que vous effectuez.

Les objectifs sont suivis quotidiennement, à l'exception des Activités, qui peuvent également être suivies de façon hebdomadaire.

Les objectifs peuvent être définis à partir de l'outil de suivi des objectifs sous **Mes réglages** > **Réglages du système**. Consultez *[Suivi des objectifs](#page-42-0)*.

### Suivi des progrès par rapport aux objectifs

Une fois que vous avez défini vos objectifs et que vous les atteignez, vous pouvez vérifier vos progrès à partir du **Calendrier**. Les objectifs apparaîtront dans la partie supérieure du **Calendrier**, avec une icône pour chacun des objectifs que vous vous êtes fixés. Appuyez sur l'icône de chaque objectif pour voir les progrès que vous avez accomplis par rapport à un objectif quotidien ou hebdomadaire. Appuyez sur à nouveau l'objectif pour voir l'historique de cet objectif ou les progrès que vous avez accomplis par rapport à cet objectif. Les flèches à gauche ou à droite de l'icône de l'objectif vous permettent de passer aux détails de vos progrès par rapport aux autres objectifs que vous vous êtes fixés.

# <span id="page-26-0"></span>**Tendances**

# Détection des tendances

L'appli peut vous avertir quand vos résultats de glycémie développent une tendance inférieure au seuil bas de glycémie cible ou supérieure au seuil élevé de glycémie cible que vous avez définis dans l'appli avec votre professionnel de la santé.

Sur l'écran Tendances, une icône de tendance rouge  $\circled{}$  identifie une tendance ÉLEVÉE et une tendance BASSE est identifiée par une icône de tendance bleue  $\left( \bigtriangledown \right)$ .

Consultez la section *[Mes réglages](#page-41-0)* pour obtenir des renseignements sur le réglage de vos seuils bas et élevé de glycémie cible. Les tendances s'affichent pour la période comprenant les 14 derniers jours uniquement.

#### **REMARQUE :**

- Les lectures qui sont HI (supérieures à 33.3 mmol/L) et LO (inférieures à 1.1 mmol/L) sont incluses dans les tendances.
- Un résultat de glycémie unique ne peut être inclus que dans une seule tendance.
- Les résultats de glycémie saisis manuellement ne sont pas inclus dans les tendances.
- Changer vos seuils élevé et bas de glycémie cible aura une incidence sur les tendances.

Les messages de tendances fournissent des informations sur les résultats antérieurs et peuvent vous aider à prendre conscience de la nécessité d'envisager un ajustement de votre traitement ou de vos habitudes de vie. Consultez toujours votre professionnel de la santé avant d'apporter des changements importants à votre plan de soins du diabète.

Après chaque synchronisation avec le lecteur, l'appli vérifie tous les résultats envoyés par tous les lecteurs au cours des 14 derniers jours afin de détecter toute nouvelle tendance. Les tendances sont identifiées en fonction de l'heure de la journée où le test a été réalisé. Pour qu'un groupe de résultats puisse être considéré comme une tendance, l'heure de chaque résultat doit être comprise dans un intervalle de 3 heures.

L'appli mobile OneTouch Reveal® vous enverra automatiquement une notification lorsqu'elle détectera des tendances de glycémie élevée ou de glycémie basse afin que vous puissiez prendre les mesures nécessaires pour éviter que cela se reproduise. Pour recevoir ces notifications, vous devez activer les notifications dans les réglages de votre appareil mobile. Consultez la section *[Rappels automatiques](#page-45-0)*. De plus, la synchronisation en arrière-plan doit être activée dans l'appli mobile OneTouch Reveal® . Consultez *[Synchronisation en arrière-plan](#page-15-0)*.

#### Tendance élevée

Un message de tendances élevées apparaît quand votre appli détecte au moins 3 résultats, sur une période de 5 jours, qui sont supérieurs au seuil élevé défini dans votre appli.

#### Tendance basse

Un message de tendances basses apparaît quand votre appli détecte au moins 2 résultats, sur une période de 5 jours, qui sont inférieurs au seuil bas défini dans votre appli.

**REMARQUE :** Les tendances peuvent être affectées lorsque l'heure est modifiée sur le lecteur. Par exemple, lorsque vous êtes entré dans un fuseau horaire différent et que vous avez modifié l'heure sur votre lecteur.

#### Utilisation des limites de gamme des concentrations de glucose cible définies dans l'application

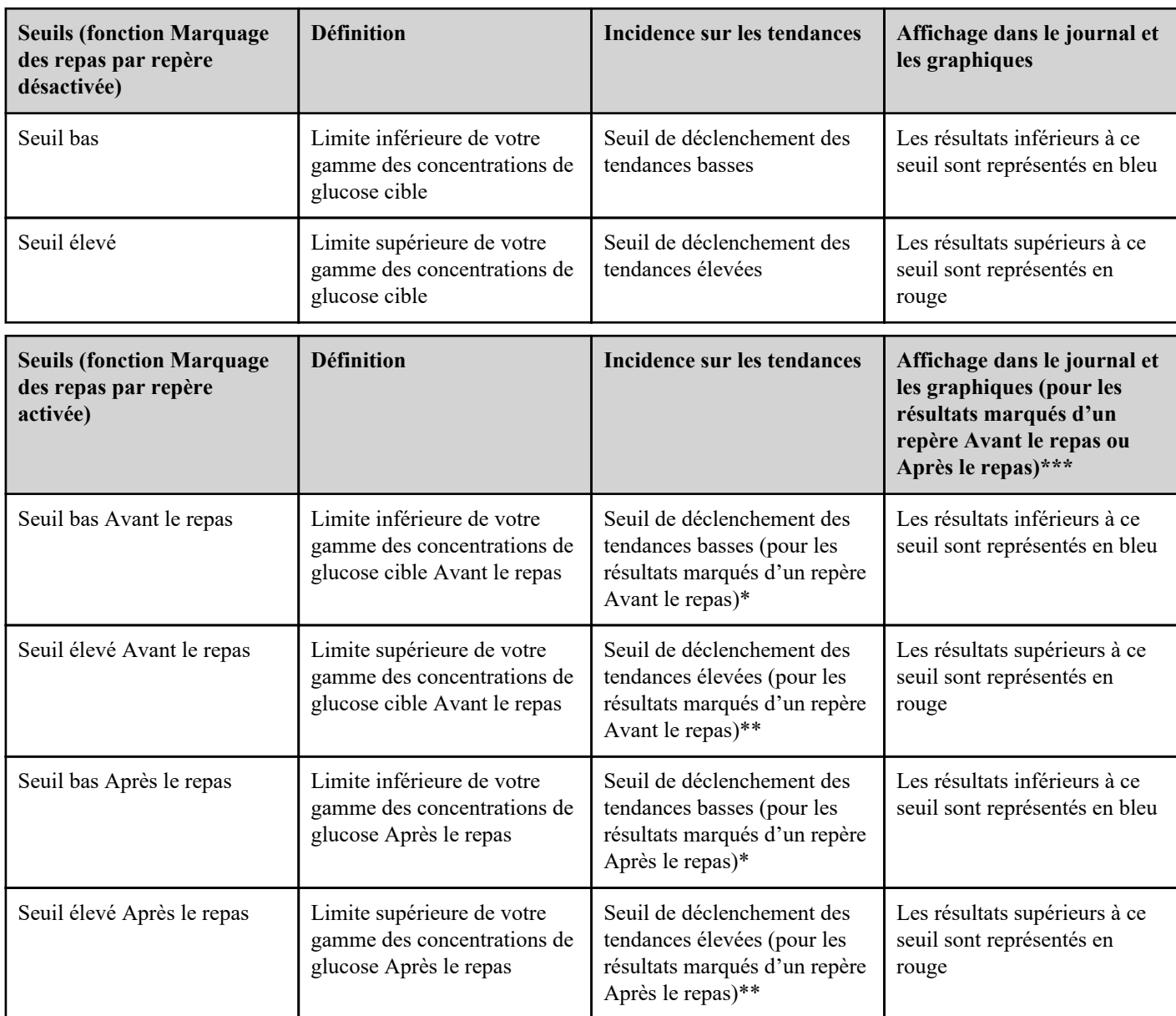

\* Pour les résultats sans repère de repas, le seuil le plus bas des seuils bas Avant le repas et bas Après le repas est utilisé pour détecter les tendances.

\*\* Pour les résultats sans repère de repas, le seuil le plus élevé des seuils élevé Avant le repas et élevé Après le repas est utilisé pour détecter les tendances.

\*\*\* Pour les résultats sans repère de repas :

- Le seuil le plus bas des seuils bas Avant le repas et bas Après le repas apparaît en bleu.
- Le seuil le plus élevé des seuils élevé Avant le repas et élevé Après le repas apparaît en rouge.

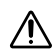

#### **MISE EN GARDE :**

- **N'utilisez pas** les messages de tendances pour apporter des changements immédiats et/ou importants à votre plan de soins du diabète sans avoir consulté préalablement votre professionnel de la santé.
- **N'attendez pas** les messages de tendances pour traiter des résultats bas ou élevés. Utilisez toujours le résultat en cours sur votre lecteur pour prendre des décisions de traitement immédiates.
- Les messages de tendances élevées et basses sont fondés sur les seuils élevé et bas que vous avez définis dans l'appli. Ces messages sont différents des messages HI et LO qui s'affichent lorsque la glycémie est supérieure à 33.3 mmol/L ou inférieure à 1.1 mmol/L.

<span id="page-28-0"></span>• **Ne laissez personne d'autre** utiliser votre lecteur OneTouch® pour tester sa glycémie. Vos tendances peuvent être affectées si vous laissez d'autres personnes utiliser votre lecteur et ces résultats sont envoyés à l'appli. Votre lecteur est destiné à un seul patient.

### Affichage des détails des tendances

**1.** Sur l'onglet Tendances, appuyez sur n'importe quel message de tendances pour afficher les détails sur les résultats individuels ayant déclenché la tendance.

Chaque résultat de glycémie s'affiche avec un éventuel repère de repas. Les données relatives aux glucides, à l'activité physique ou à l'insuline s'affichent également si le marquage d'heure de ces événements se situe dans les 30 minutes précédant l'heure du résultat.

- **2.** Appuyez sur n'importe quel résultat pour afficher toute remarque ayant été ajoutée. Consultez la section *[Ajout de remarques à vos résultats](#page-21-0)* pour obtenir des renseignements sur la façon d'ajouter des notes à vos résultats de glycémie.
- **3.** Appuyez sur **Retour** pour revenir à l'écran précédent.

### Tendances récurrentes

La fonction Tendances récurrentes analyse les tendances de glycémie élevée ou basse et vous informe si la même tendance se dégage des 14 derniers jours, à la même heure de la journée. Consultez les *[Tendances](#page-26-0)*. Outre de détecter et de vous notifier les tendances récurrentes, l'appli peut vous suggérer des mesures que vous pouvez prendre pour empêcher que le même type de tendance se reproduise. Par exemple, si l'appli détecte une tendance récurrente de glycémie basse le matin, cela peut être une indication que vous devez prendre une collation avant de vous coucher.

L'appli mobile OneTouch Reveal® vous enverra automatiquement une notification lorsqu'elle détectera des tendances récurrentes de glycémie élevée ou de glycémie basse afin que vous puissiez prendre les mesures nécessaires pour éviter que cela se reproduise. Pour recevoir ces notifications, vous devez activer les notifications dans les réglages de votre appareil mobile. Consultez la section *[Rappels automatiques](#page-45-0)*. De plus, la synchronisation en arrière-plan doit être activée dans l'appli mobile OneTouch Reveal® . Consultez *[Synchronisation en arrière-plan](#page-15-0)*.

En cas de tendances récurrentes de glycémie basse, l'appli vous envoie un rappel que vous devez retester votre glycémie dans les 15 minutes suivantes. L'appli vous suggère également d'envisager les causes possibles des tendances récurrentes de glycémie basse et de discuter avec votre professionnel de la santé pour empêcher que votre glycémie ne tombe trop bas.

# Fonction Coach de Glycémie (Blood Sugar MentorMC)

#### **REMARQUE :**

- Tous les lecteurs et toutes les fonctions ne sont pas disponibles dans tous les pays.
- Vous ne pouvez modifier l'ordre des repères d'événement que dans votre appli.
- Si vous utilisez un lecteur Coach de Glycémie (Blood Sugar MentorMC) compatible, seuls les cinq premiers repères d'événement commandés seront synchronisés avec votre lecteur.

La fonction Coach de Glycémie (Blood Sugar Mentor<sup>MC</sup>) fournit des conseils personnalisés, des informations et des encouragements basés sur vos résultats de glycémie actuels et précédents et sur les autres données suivies. Lorsque vous recevez votre résultat de glycémie, l'appli peut afficher des conseils via Conseils de mentor ou fournir des informations via les messages Tendance ou Tendance récurrente.

La modification des repères repas ou des repères d'événement de vos résultats aura une incidence sur le fonctionnement de la fonction Coach de Glycémie (Blood Sugar MentorMC) et peut entraîner des changements dans les messages que vous recevrez de la fonction Coach de Glycémie (Blood Sugar Mentor<sup>MC</sup>).

# <span id="page-29-0"></span>Réception des messages de tendances

Lorsque l'appli détecte une tendance basse ou élevée, l'appli affiche un indicateur sur la barre de navigation.

Appuyez sur l'onglet **Tendances** sur l'écran d'accueil ou **Tendances** dans le menu de navigation pour afficher vos nouvelles tendances.

**REMARQUE :** Lorsque l'appli détecte plus d'une tendance, l'écran d'accueil vous avertira que plusieurs tendances élevées ou basses ont été détectées.

Pour garantir une diffusion des messages de tendances élevées/basses en temps opportun :

- Assurez-vous fréquemment que tous les lecteurs envoient les résultats à l'appli de façon à ce que les tendances soient détectées en temps utile. Les résultats ne peuvent pas déclencher un message de tendance tant qu'ils ne sont pas envoyés à l'appli. Lorsque des résultats antérieurs à 14 jours sont synchronisés avec l'appli, elles ne déclenchent pas de message de tendances.
- Veillez à marquer soigneusement un repère sur vos résultats. Lorsque vous changez un repère de repas ou d'événement, l'appli passe en revue tous vos résultats pour voir si une nouvelle tendance est susceptible d'apparaître ou si une tendance existante est susceptible d'être supprimée.
- Assurez-vous de bien définir les seuils élevé et bas (consultez la section *[Mes réglages](#page-41-0)*). Changer vos seuils aura une incidence sur les tendances.
- Effectuez un test quand vous avez la sensation d'être en hyperglycémie ou en hypoglycémie.
- Assurez-vous que la date et l'heure définies dans votre dispositif sans fil compatible et votre lecteur sont réglées correctement. Un marquage d'heure incorrect peut avoir une incidence sur vos tendances. Vous pourriez souhaiter mettre à jour l'heure de votre lecteur en cas de changement de fuseaux horaires (consultez la section *[Menu Plus](#page-41-0)*). Si vous prenez de l'insuline, consultez votre professionnel de la santé au sujet du changement de l'heure de votre dispositif sans fil compatible quand vous voyagez.

# <span id="page-30-0"></span>Moyennes

# Moyennes

En utilisant l'onglet Moyennes, l'appli vous permet de suivre votre moyenne globale de glycémie selon quatre intervalles de temps : 7, 14, 30 ou 90 jours.

Le bas de l'écran Moyennes inclut aussi le nombre moyen de tests par jour et le nombre de résultats mesurés en compte dans la moyenne durant l'intervalle de temps que vous choisissez.

### Utilisation des moyennes avec marquages de repas par un repère

Lorsque la fonction Placer un repère de repas est activée, appuyer sur le diagramme en forme de beignet permet d'afficher une ventilation de chaque type de résultat, ainsi que la plage définie pour chaque repère.

Lorsque la fonction Placer un repère de repas est désactivée, appuyer sur le diagramme en forme de beignet ou près de cette zone permet d'afficher le nombre total de résultats et la plage globale.

## Utilisation du comparateur HbA1c

Votre professionnel de la santé administrera le test HbA1c et vous communiquera le résultat. Le test analyse le niveau d'hémoglobine glyquée, ou liée au glucose, présent dans vos globules rouges. Comme vos globules rouges se renouvellent tous les trois mois, ce test est un bon indicateur des fluctuations de votre glycémie au cours de cette période. Le résultat du test est représenté en pourcentage.

L'appli trace le HbA1c sur le côté droit du graphique et tire et alimente la moyenne sur 90 jours de l'appli pour la même période sur le côté gauche du graphique. La différence entre les deux points du graphique est alors mise en évidence en jaune dans le graphique.

Appuyez sur l'icône en forme de beigne correspondant aux **Moyennes**, puis appuyez sur **Comparateur**. Au bas de l'écran, appuyez sur **+ Ajouter nouveau HbA1c**. Une fenêtre contextuelle vous permet de saisir le résultat de votre test HbA1c.

- **1.** Appuyez **Sélectionner** pour choisir la date du résultat du test HbA1c dans le calendrier.
- **2.** Appuyez sur **Enregistrer le résultat HbA1c**.

L'appli mobile OneTouch Reveal® mettra en évidence la différence entre le HbA1c résultat de votre test et la moyenne de votre glycémie sur 90 jours dans l'appli.

Vous pouvez supprimer un résultat de test HbA1c dans l'écran de l'historique HbA1c en glissant vers la gauche sur le résultat HbA1c que vous souhaitez supprimer. Le bouton « Supprimer » s'affiche, appuyez sur ce bouton pour terminer de supprimer HbA1c de l'appli. Une fenêtre contextuelle s'affiche pour vous demander de confirmer avant de supprimer le résultat du test HbA1c.

# <span id="page-31-0"></span>Votre Insulin MentorMC

## Utilisation de la fonctionnalité Insulin MentorMC

#### *[Tutoriel d'utilisation rapide](otr://open_bolus_calc_first_use_tutorial)*

L'appli mobile OneTouch Reveal® contient une fonctionnalité Insulin Mentor<sup>MC</sup> indiquée pour les personnes diabétiques ayant besoin d'insuline (18 ans et plus) pour aider à la gestion du diabète en calculant une dose d'insuline en bolus à l'aide de la valeur de glycémie ou de l'apport en glucides synchronisé ou choisi par l'utilisateur et en tenant compte de l'insuline active calculée. Avant utilisation, un médecin ou un professionnel de la santé doit activer la fonctionnalité Insulin Mentor<sup>MC</sup> et programmer la configuration de paramètres spécifiques au patient tels que l'objectif de glycémie pour le dosage d'insuline (objectif de glycémie), le rapport insuline/glucides, la durée d'action de l'insuline et la sensibilité à l'insuline.

Le Insulin Mentor<sup>MC</sup> est destiné aux patients qui comptent les glucides qu'ils mangent et qui comprennent que manger des quantités de glucides inappropriées peut entraîner une hypoglycémie ou une hyperglycémie.

Votre professionnel de la santé a activé votre fonctionnalité Insulin MentorMC. Le Insulin MentorMC recommande la quantité d'insuline dont vous aurez besoin pour manger, pour une glycémie hors plage, ou les deux. Ce type de dose d'insuline s'appelle un « bolus ». En savoir plus sur l'insuline basale et le bolus. Consultez la section *[Terminologie](#page-36-0)*. Si vous souhaitez enregistrer une dose d'insuline basale à action prolongée, vous pouvez le faire dans votre calendrier.

Plus les données que vous entrez dans la fonctionnalité Insulin Mentor<sup>MC</sup> sont précises, plus la dose recommandée sera précise. Votre dose recommandée change en fonction des chiffres que vous utilisez pour votre calcul et des réglages entrés par votre professionnel de la santé. Certains de ces réglages incluent votre objectif de glycémie pour le dosage d'insuline (objectif de glycémie), votre rapport insuline/glucides et votre sensibilité à l'insuline.

La fonctionnalité Insulin Mentor<sup>MC</sup> fonctionne avec des insulines régulières (U100) et rapides (U100 ou U200) uniquement. Votre professionnel de la santé règlera la fonctionnalité Insulin Mentor<sup>MC</sup> afin qu'elle sache quelle insuline vous prenez et si vous prenez des unités entières ou des demi-unités. Si elles doivent être arrondies, votre fonctionnalité Insulin Mentor<sup>MC</sup> arrondira à la baisse pour votre sécurité. Par exemple, si la dose calculée est de 2.7 unités et que vous prenez des unités entières, il est recommandé de prendre 2 unités. Si vous prenez des demi-unités, le lecteur vous recommandera de prendre 2.5 unités.

Avant de pouvoir l'utiliser, la fonctionnalité Insulin Mentor<sup>MC</sup> doit être activée par votre professionnel de la santé, qui peut activer la fonctionnalité Insulin Mentor<sup>MC</sup> pour vous à distance sur le site Web OneTouch Reveal®, ou il peut l'activer dans l'appli mobile OneTouch Reveal<sup>®</sup> de votre appareil mobile.

Pour calculer une dose d'insuline, vous avez besoin :

- Au moins un résultat de glycémie (saisi manuellement ou synchronisé à partir d'un lecteur) des 30 dernières minutes **ou**
- Au moins un événement de glucides consigné au cours des 30 dernières minutes **ou**
- Au moins un résultat de glycémie **et** un ou plusieurs événements de glucides consignés au cours des 30 dernières minutes.

#### **REMARQUE :**

- La fonctionnalité Insulin Mentor<sup>MC</sup> utilise votre glycémie récente et les événements de glucides, ainsi que toute insuline active (effet de l'insuline d'une dose précédente qui est toujours active dans votre corps) et calcule une **Dose recommandée** d'insuline. Si votre résultat de glycémie actuel est dans les limites de la gamme des concentrations de glucose fixées par vous ou votre professionnel de la santé, ou si vous vous servez uniquement des glucides sans prendre de mesure de glycémie afin de calculer votre dose d'insuline, aucun effet d'insuline active ne sera inclus dans le calcul.
- Si une application tiers comme Apple Santé partage des données liées aux glucides avec l'appli mobile OneTouch Reveal®, vous ne pourrez pas utiliser les données sur les glucides importées de Apple Santé avec la fonctionnalité Insulin MentorMC, car

l'appli mobile OneTouch Reveal® n'est pas en mesure de confirmer la source des mesures de glucides pour les entrées importées d'une autre application. Vous devrez entrer ces glucides à nouveau en tant qu'événement de glucides séparé. Inscrire des glucides dans votre fonctionnalité Insulin Mentor<sup>MC</sup> pour les faire correspondre à vos glucides importés peut entraîner des entrées glucides doubles. Pour éviter cela, il peut être utile de désactiver la possibilité d'importer vos glucides à partir d'Apple Santé.

- Étant donné que les valeurs de glycémie changent avec le temps, il est important d'utiliser un résultat du taux de glycémie des 30 dernières minutes.
- Pour vous aider à préciser la dose recommandée, utilisez votre appli pour enregistrer toutes les doses d'insuline à action plus courte que vous prenez. Cela permet également d'éviter d'accumuler vos doses. Vous « accumulez » des doses lorsque vous vous injectez une dose d'insuline à action plus rapide sans prendre en compte une dose antérieure qui agit toujours dans votre corps.

L'appli mobile OneTouch Reveal® limitera votre utilisation de la fonctionnalité Insulin Mentor<sup>MC</sup> si votre glycémie des 30 dernières minutes est suffisamment basse pour qu'aucune dose de bolus d'insuline ne soit recommandée, ou si votre glycémie des 30 dernières minutes est extrêmement basse.

- Si votre glycémie au cours des 30 dernières minutes est suffisamment basse pour que vos glucides et votre insuline active soient inclus dans le calcul, la fonctionnalité Insulin MentorMC affichera le message « **Aucune dose d'insuline recommandée.** ». Appuyez sur **Enregistrer** sur l'écran de la fonctionnalité Insulin MentorMC et l'appli mobile OneTouch Reveal<sup>®</sup> vous rappellera de tester votre glycémie à nouveau dans 15 minutes.
- Si votre résultat de glycémie au cours des 30 dernières minutes est extrêmement bas, tel que représenté dans l'appli mobile OneTouch Reveal® comme **LO**, un message d'avertissement vous indiquera de suivre les instructions de votre professionnel de la santé pour traiter l'hypoglycémie. L'appli mobile OneTouch Reveal® vous rappellera de tester votre glycémie à nouveau dans 15 minutes. Vous serez incapable d'utiliser la fonctionnalité Insulin Mentor<sup>MC</sup> pendant 60 minutes après la synchronisation ou la saisie manuelle d'un résultat extrêmement bas.
- Si votre résultat de glycémie au cours des 30 dernières minutes est extrêmement élevé, tel que représenté dans l'appli mobile OneTouch Reveal® comme **HI**, un message d'avertissement vous indiquera de suivre les instructions de votre professionnel de la santé pour traiter l'hyperglycémie. L'appli mobile OneTouch Reveal® vous rappellera de tester votre glycémie à nouveau dans 15 minutes.
- **1.** Il y a plusieurs façons d'entrer la fonctionnalité Insulin MentorMC :
	- Appuyez sur **Insulin MentorMC** à partir de l'écran **Dernier résultat** lorsque le résultat de glycémie a été obtenu au cours des 30 dernières minutes.
	- Appuyez sur **Insulin MentorMC** sur l'écran **Modifier un événement** après avoir ouvert un évènement de glycémie ou de glucides de votre **Calendrier** lorsque l'évènement de glycémie ou de glucides a été enregistré dans les 30 dernières minutes.
	- Si vous ajoutez un événement de glycémie manuel ou un événement de glucides, vous pouvez appuyer sur **Insulin MentorMC** sur l'écran **Ajouter un événement**.
	- Si vous ajoutez un événement d'insuline, vous pouvez immédiatement appuyer sur **Insulin MentorMC** sur l'écran **Ajouter un événement**, mais dès que vous entrez une valeur d'insuline, le lien **Insulin MentorMC** deviendra inactif.
- **2.** Lorsque l'écran **Insulin MentorMC** se charge, toute glycémie ou tout événement de glucides des 30 dernières minutes qui n'a pas été inclus dans un calcul précédent de l'insuline apparaîtra sur l'écran de la fonctionnalité Insulin Mentor<sup>MC</sup>.
	- Pour supprimer un résultat de glycémie, faites glisser votre doigt de droite à gauche sur le celui-ci et appuyez sur **Retirer**. Une fenêtre contextuelle vous demandera de confirmer que vous êtes certain de vouloir retirer le résultat de votre calcul de dose d'insuline. Il vous rappellera que si le résultat a été automatiquement intégré dans votre Insulin MentorMC, son retrait de votre calcul ne l'enlèvera pas de votre application. Appuyez sur **Oui** pour continuer, ou appuyez sur **Annuler** pour maintenir le résultat de glycémie de la fonctionnalité Insulin MentorMC. Si vous avez enregistré un ou plusieurs résultats de glycémie supplémentaires au cours des 30 dernières minutes dans l'appli mobile, la fenêtre contextuelle identifiera ce résultat de glycémie par sa valeur et sa durée et vous donnera la possibilité de l'utiliser dans la fonctionnalité Insulin MentorMC.
	- Vous recevrez un avertissement lorsque le résultat de glycémie expirera dans moins de cinq minutes.
	- Si plus de 30 minutes se sont écoulées depuis le moment du résultat de glycémie, une fenêtre contextuelle vous informera qu'il a expiré. Faites une autre lecture de la glycémie.
	- La limite de 30 minutes s'applique aux événements de résultat de glycémie enregistrés avant l'entrée dans la fonctionnalité Insulin Mentor<sup>MC</sup>. Si vous entrez un résultat de glycémie sur l'écran de la fonctionnalité Insulin Mentor<sup>MC</sup>, il expirera 30 minutes après avoir appuyé hors du champ de glycémie.
- **3.** Tous les événements de glucides des 30 dernières minutes avant d'entrer dans la fonctionnalité Insulin Mentor<sup>MC</sup> et toutes les quantités de glucides que vous avez saisies dans le calculateur d'insuline seront combinées et le nombre total de grammes de glucides que vous avez mangés ou que vous avez l'intention de manger apparaîtra sur une seule ligne.
	- Si vous avez mangé au cours des 30 dernières minutes ou envisagez de le faire prochainement, ajoutez des glucides à la fonctionnalité Insulin MentorMC.
	- Appuyez sur la flèche de droite à côté du total des glucides pour afficher les événements individuels des glucides.
	- Appuyez sur l'icône plus (+) pour ajouter un nouvel événement de glucides.
	- Vous pouvez faire glisser votre doigt de droite à gauche sur un événement de glucides et appuyer sur **Retirer** pour exclure cet événement de la fonctionnalité Insulin MentorMC.
	- Si plus de 30 minutes se sont écoulées depuis l'ajout d'un événement de glucides, une fenêtre contextuelle vous informera que la lecture a expiré et que l'événement de glucides disparaîtra de l'écran de la fonctionnalité Insulin MentorMC.
	- La limite de 30 minutes s'applique aux événements de glucides enregistrés avant l'entrée dans la fonctionnalité Insulin Mentor<sup>MC</sup>. Les glucides entrés sur l'écran de la fonctionnalité Insulin Mentor<sup>MC</sup> ne sont pas limités dans le temps.
- **4.** Le Carbs MentorMC vous aide à calculer facilement les glucides dans votre alimentation. Pour utiliser le Carbs MentorMC :
	- Appuyez sur l'icône plus  $(+)$  sur l'écran Insulin Mentor<sup>MC</sup> pour ajouter un nouvel événement de glucides. Une barre de recherche s'affiche.
	- Appuyez sur l'icône représentant une loupe sur l'écran **Ajouter un nouvel événement de glucides** dans la fonctionnalité Insulin MentorMC.
	- Appuyez sur la barre de recherche et entrez le nom de l'aliment que vous prévoyez manger.
	- Le Carbs MentorMC affiche les résultats en fonction de votre terme de recherche. Trouvez les aliments que vous recherchez et appuyez sur l'icône plus (+) à droite du résultat de la recherche pour le sélectionner.
	- Appuyez sur l'aliment sélectionné pour ajuster la taille de la portion. Cela modifiera la quantité de glucides. Lorsque vous sélectionnez des aliments et la taille des portions, assurez-vous de bien choisir les bonnes tailles de portion et quantité de glucides.
	- Si vous souhaitez ajouter des aliments, appuyez dans le champ Rechercher à nouveau et répétez le processus pour rechercher les aliments sélectionnés et la portion. L'onglet **AJOUTÉ À L'INSTANT** inclut des aliments que vous avez ajoutés pour l'événement de glucides actuel. L'onglet **RÉCENT** inclut les 25 derniers aliments que vous avez choisis dans le Carbs MentorMC.
	- Vous pouvez supprimer un aliment sélectionné en cochant la case.
	- Vous pouvez appuyer sur l'étoile à gauche du résultat de la recherche pour ajouter l'aliment à vos favoris.
	- Appuyez sur **Terminé**.
	- Après avoir sélectionné un ou plusieurs éléments à partir du Carbs Mentor<sup>MC</sup>, une icône représentant une flèche ascendante s'affiche à côté de la valeur des glucides. Si vous appuyez sur celle-ci, elle s'agrandit pour afficher les éléments Carbs MentorMC que vous avez sélectionnés et les glucides associés.
	- Appuyez sur **Terminé** pour utiliser cet événement de glucides dans la fonctionnalité Insulin MentorMC. L'appli mobile OneTouch Reveal® enregistrera uniquement les grammes de glucides à partir de votre entrée Insulin Mentor<sup>MC</sup>. L'appli mobile n'enregistrera pas le type d'aliment, le nombre de portions ou toute information autre que la valeur en grammes dans votre calendrier, le journal ou tout rapport.
- **5.** Lorsque vous ajoutez, supprimez ou modifiez des événements relatifs à la glycémie et aux glucides, la fonctionnalité Insulin Mentor<sup>MC</sup> les utilise avec toute insuline active (effet de l'insuline d'une dose précédente qui est toujours active dans votre corps) et calcule une **Dose recommandée** d'insuline, représentée visuellement sur le graphique, qui vous aide à mieux comprendre comment la dose finale est calculée. Les icônes vous montrent comment chaque facteur (**Glycémie**, **Glucides**, **Insuline active** et tout **Ajustement manuel** que vous faites) a un impact sur vos besoins en insuline. Lorsque ces icônes apparaissent dans la moitié supérieure du graphique, c'est que vous avez besoin de plus d'insuline. Lorsqu'elles se trouvent dans la moitié inférieure du graphique, cela signifie que vous avez besoin de moins d'insuline.
	- Selon vos paramètres, la **Dose recommandée** s'affichera en unités entières, par exemple 2.0 unités d'insuline, ou en demi-unités, comme 2.5 unités.
	- La fonctionnalité Insulin MentorMC arrondira **toujours** à la baisse. Par conséquent, si votre professionnel de la santé choisit des demi-unités, 3.8 unités d'insuline seront arrondies à 3.5, et 2.3 unités à 2.0. Si des unités entières sont utilisées, 2.7 unités deviendront 2.0 unités.
	- Si la fonctionnalité Insulin MentorMC retourne une **Dose recommandée** qui n'est **pas** ce que vous attendiez :
		- Vérifiez à nouveau toutes les valeurs de glycémie ou de glucides que vous avez saisies.
		- Si la **Dose recommandée** est plus élevée que prévu, regardez si votre résultat de glycémie est élevé. Est-elle élevée? Pensez à vous laver les mains et à refaire le test.
- <span id="page-34-0"></span>• Vérifiez les paramètres de la fonctionnalité Insulin Mentor<sup>MC</sup>. Est-ce que certains réglages ont été modifiés?
- Si vous avez vérifié vos entrées et les réglages, et que la **Dose recommandée** ne correspond toujours pas à ce que vous attendiez, calculez votre dose en utilisant votre méthode alternative. Si vous avez encore des inquiétudes, communiquez avec votre professionnel de la santé.
- **6.** Si vous le souhaitez, vous pouvez appuyer sur les icônes plus (+) ou moins (-) en bas de l'écran, à côté de **Je fournirai** pour ajuster la **Dose recommandée**. Si vous effectuez un ajustement, **Dose recommandée** passera à **Dose ajustée**. Si la dose recommandée ou ajustée dépasse la limite de dose unique maximale définie par votre professionnel de la santé, un avertissement s'affiche et vous ne pouvez pas utiliser l'icône plus (+) pour augmenter la dose.
- **7.** Si vous faites glisser votre doigt de droite à gauche sur l'écran, la partie inférieure de l'écran passera de l'affichage graphique à l'affichage **Calcul** sous forme de liste. Comme le graphique, cet écran vous montre comment l'**Insulin MentorMC** utilise la **Glycémie**, les **Glucides**, l'effet **Insuline active** et tout **Ajustement manuel** pour calculer la dose.
- **8.** Appuyez sur **Enregistrer** sur l'écran **Insulin MentorMC** pour sauvegarder la dose dans votre **calendrier**.

**REMARQUE :** L'affichage de la fonctionnalité Insulin MentorMC (graphique ou par liste **Calcul**) visible lorsque vous appuyez sur **Enregistrer** deviendra l'affichage par défaut de votre fonctionnalité Insulin MentorMC.

- **9.** Après avoir sauvegardé l'événement de l'écran de l'**Insulin MentorMC**, il sera sauvegardé dans le **calendrier** et dans votre **journal de bord** comme un événement d'insuline que vous pourrez réviser à l'avenir.
- **10.**Si vous avez ajusté votre dose d'insuline, la quantité ajustée apparaîtra comme la valeur de l'événement Insuline. Si la fonctionnalité Insulin MentorMC avait une **Dose recommandée** de 2.5 u, mais que vous l'avez ajustée à 1.0 u avant de le sauvegarder, **1.0 u** serait la valeur de l'événement et **(2.5 u recommandés)** apparaîtra sous la date et l'heure de l'événement d'insuline.
- **11.** Vous pouvez tapoter sur **Détails** dans un évènement d'insuline de votre **Calendrier** pour ouvrir l'évènement d'insuline et voir les facteurs à l'origine de la **Dose recommandée**.
- **12.**Si vous avez pris plus ou moins d'insuline que ce que vous avez enregistré initialement dans la fonctionnalité Insulin MentorMC, vous pouvez appuyer sur l'événement d'insuline sur votre **Calendrier** afin de saisir la fonctionnalité Insulin MentorMC, ajuster la dose originale et appuyer sur **Enregistrer**.

### Fonctionnalité Insulin MentorMC : Foire aux questions

#### Pourquoi ne vois-je pas les glucides que j'ai importés de mon appli santé?

Les glucides importés ne peuvent pas être utilisés dans votre fonctionnalité Insulin Mentor<sup>MC</sup>. Le OneTouch Reveal® n'est pas en mesure de confirmer la source des mesures de glucides pour les entrées importées d'une autre appli. Ces entrées de glucides ne seront pas automatiquement transférées dans votre fonctionnalité Insulin MentorMC.

Inscrire des glucides dans votre fonctionnalité Insulin Mentor<sup>MC</sup> pour les faire correspondre à vos glucides importés peut entraîner des entrées glucides doubles. Pour éviter cela, il peut être utile de désactiver la possibilité d'importer vos glucides à partir de l'appli de santé que vous utilisez.

#### Pourquoi manque-t-il une icône et les informations de graphique associées?

Vous pouvez ne pas voir une ou plusieurs icônes dans votre fonctionnalité Insulin MentorMC parce que vous n'avez pas saisi les données associées à une icône. Tout d'abord, rappelez-vous que les glucides importés ne peuvent pas être utilisés dans votre fonctionnalité Insulin MentorMC. Si vous vous attendez à voir une icône représentant une fourchette et que vous ne la voyez pas, c'est peut-être pour cette raison. Vous manque-t-il une icône d'insuline active? N'oubliez pas que l'insuline active n'est calculée que si vous utilisez également un résultat de glycémie dans votre calcul. En outre, la quantité d'insuline laissée dans votre corps par les doses précédentes d'insuline en bolus peut ne pas être suffisante pour modifier le bolus recommandé. Si tel est le cas, vous ne verrez pas les données d'insuline actives sur votre graphique.

#### Pourquoi est-ce que je ne vois pas une dose recommandée?

Si vous n'avez pas saisi de glucides et que votre résultat n'est pas assez récent, vous ne verrez pas la dose recommandée. Une autre raison possible est que vous n'avez pas besoin de plus d'insuline. Il se peut que vous ayez assez d'effet d'insuline active d'une dose de bolus d'insuline précédente. Votre taux de glycémie peut également être inférieur à l'objectif fixé par votre professionnel de la santé et vous n'avez pas saisi suffisamment de glucides pour avoir besoin d'insuline. Peut-être que votre dernier résultat de glycémie synchronisé est extrêmement élevé, ou HI, ou extrêmement bas, ou LO. Comme ces valeurs ne sont pas associées à des valeurs de glycémie, elles ne peuvent pas être utilisées pour des calculs dans les limites de la fonctionnalité Insulin MentorMC.

#### Pourquoi ma glycémie est-elle élevée après avoir pris la dose recommandée?

- Avez-vous entré un nombre de glucides trop bas ou avez-vous mangé ou bu plus de glucides que prévu?
- Êtes-vous stressé, malade ou d'une humeur inhabituelle? Ce sont tous des éléments qui peuvent modifier votre glycémie de manière imprévisible.
- Avez-vous pris votre dose d'insuline en bolus au moment recommandé par votre professionnel de la santé?
- Avez-vous injecté votre insuline de la manière recommandée par votre professionnel de la santé? Avez-vous besoin de changer de site d'injection?

#### Pourquoi ma glycémie est-elle basse après avoir pris la dose recommandée?

- Avez-vous enregistré votre dose d'insuline récente? Si non, votre fonctionnalité Insulin MentorMC ne peut pas calculer avec précision l'insuline active qui reste dans votre corps.
- Avez-vous entré un nombre de glucides trop élevé ou avez-vous mangé ou bu moins de glucides que prévu?
- Avez-vous pris votre dose de bolus d'insuline au moment recommandé par votre professionnel de la santé, en particulier si vous présentiez une hypoglycémie avant de manger?
- Si vous avez pris votre bolus d'insuline après avoir mangé, avez-vous calculé celui-ci en vous basant sur les résultats d'avant votre repas? Lorsque vous calculez votre bolus, utilisez un résultat qui est à la fois proche de votre repas et mesuré avant votre repas.

**REMARQUE :** Utiliser un résultat pris après avoir mangé peut donner lieu à un calcul qui recommande plus d'insuline que le corps n'en a besoin. Cela peut provoquer une hypoglycémie.

- Avez-vous fait de l'exercice récemment? L'exercice peut affecter votre glycémie jusqu'à 36 heures.
- Êtes-vous stressé, malade ou d'une humeur inhabituelle? Ce sont tous des éléments qui peuvent modifier votre glycémie de manière imprévisible.
- Avez-vous injecté votre insuline de la manière recommandée par votre professionnel de la santé? Avez-vous besoin de changer de site d'injection?
	- **REMARQUE :** Il existe une exception à cette recommandation. Disons que votre glycémie était basse à 3.4 mmol/L, mais que votre calcul avait suffisamment de glucides pour couvrir votre hypoglycémie. Vous avez un message indiquant **Aucune dose d'insuline recommandée pour le moment.** Au bout d'une heure, votre résultat n'était plus bas, à savoir 4.3 mmol/L, et vous pouviez revenir à votre calcul. Dans un tel cas, vous ne devriez **PAS** utiliser votre résultat le plus récent pour votre calcul. En fait, vous n'y serez même pas habilité. Vous devez utiliser votre hypoglycémie d'origine dans votre calcul. Disons qu'avant votre résultat qui n'était plus bas, vous aviez enregistré une glycémie de 3.2 mmol/L, soit un résultat inférieur à celui qui avait déclenché le message. Si tel est le cas, vous devez utiliser le plus bas des résultats (3.2 mmol/L) pour votre calcul. En utilisant un résultat plus élevé, vous obtiendrez une dose recommandée qui risque de faire baisser de nouveau votre glycémie.

#### Et si ma dose d'insuline recommandée n'était pas celle à laquelle je m'attendais?

Si votre dose recommandée ne correspond pas à ce que vous attendiez, vérifiez vos chiffres. Avez-vous tout inscrit correctement? Si la dose recommandée est supérieure à celle prévue, examinez votre glycémie. Est-elle plus élevée que prévu? Pensez à vous laver les mains et à la vérifier à nouveau. Pensez également à revoir vos réglages. Si vous êtes en mesure de modifier vos paramètres, est-ce que quelque chose a été mal ajusté? Vous avez peut-être tout vérifié deux fois, mais vous vous rendez compte que la dose recommandée n'est toujours pas celle à laquelle vous vous attendiez. Si tel est le cas, contactez votre professionnel de la santé pour obtenir des conseils.

#### Lorsque mon lecteur affiche « très bas » ou « LO », puis-je tout de même utiliser la fonctionnalité Insulin Mentor<sup>MC</sup>?

Si votre lecteur affiche « très bas » ou « LO », cela signifie que votre glycémie est très basse (moins de 1.1 mmol/L). Vous devez suivre les instructions de votre professionnel de la santé pour traiter les hypoglycémies. S'il s'agit d'une urgence, composez votre numéro d'urgence local. Pour votre sécurité, vous ne pourrez pas retourner à la fonctionnalité Insulin Mentor<sup>MC</sup> jusqu'à une heure après un résultat extrêmement bas, ou LO. Cela est vrai même si votre taux de glycémie est supérieur à la limite inférieure pendant cette période. De plus, votre fonctionnalité Insulin MentorMC ne peut pas recommander en toute confiance une dose d'insuline en utilisant un résultat de glycémie extrêmement bas, ou LO. Ces résultats n'ont pas de valeur de glycémie.

#### Lorsque mon lecteur affiche « très élevé » ou « HI », puis-je tout de même utiliser la fonctionnalité Insulin Mentor<sup>MC</sup>?

Si votre lecteur affiche « très élevé » ou « HI », cela signifie que votre glycémie est très élevée (supérieure à 33.3 mmol/L). La fonctionnalité Insulin MentorMC ne peut pas recommander en toute confiance une dose en utilisant un résultat de glycémie

<span id="page-36-0"></span>extrêmement élevé ou HI. Ces résultats n'ont pas de valeur de glycémie. Même si vous incluez des glucides dans votre calcul, vous ne verrez pas la dose d'insuline recommandée sur votre graphique.

Peut-être que ce résultat extrêmement élevé, ou HI, ne vous semble pas exact. Pensez à vous laver les mains et à vérifier à nouveau votre glycémie. Peut-être qu'il y avait quelque chose sur votre doigt, comme du jus de fruits, lorsque vous avez vérifié votre glycémie. Si votre prochaine lecture est encore extrêmement élevée ou HI, demandez à votre professionnel de la santé de vous aider à calculer votre dose d'insuline.

#### Et si ma dose recommandée est supérieure à ma limite de dose unique maximale?

Votre limite de dose unique maximale est définie comme une fonction de sécurité. Étant donné que prendre trop d'insuline peut être dangereux, votre professionnel de la santé a défini une limite de dose unique pour assurer votre sécurité. Lorsque la dose recommandée est supérieure à cette limite, un avertissement s'affiche à l'écran; procédez à un nouveau contrôle de la glycémie. Avez-vous inscrit quelque chose de manière incorrecte? Votre glycémie est-elle plus élevée que prévu? Pensez à vous laver les mains et à la vérifier à nouveau. Si vous constatez que la dose recommandée est toujours supérieure à votre limite de dose unique, contactez votre professionnel de la santé pour obtenir des conseils.

### Terminologie de la fonctionnalité Insulin MentorMC

#### **Insuline basale et en bolus**

L'insuline peut être dosée de deux manières pour contrôler votre glycémie : le dosage basal et le dosage en bolus. La dose d'insuline basale fournit un taux d'insuline bas et soutenu. À moins que vous n'utilisiez une pompe à insuline, cette opération est généralement réalisée avec une insuline à action prolongée. Ce type de dosage d'insuline suffirait à gérer votre glycémie tout au long de la journée si vous n'aviez pas à prendre en compte d'autres facteurs, tels que l'alimentation, les boissons ou le stress. C'est là que la dose d'insuline en bolus peut aider. L'insuline utilisée dans les dosages en bolus est généralement à action courte. Une dose d'insuline en bolus agit rapidement en dose de « correction » ou de « repas ». Ensemble, les dosages d'insuline basale et en bolus peuvent aider à maintenir votre glycémie dans les limites.

#### **Graphiques**

Image illustrant les données utilisées pour calculer votre dose d'insuline recommandée. La moitié supérieure de votre graphique montre les facteurs qui expliquent que votre corps a besoin de plus d'insuline. La moitié inférieure de votre graphique montre les éléments qui font basculer l'échelle dans l'autre sens. Ceux-ci réduisent votre besoin d'insuline supplémentaire.

#### **Horizon**

Lors du calcul d'une dose d'insuline, l'horizon sépare la moitié supérieure de votre graphique de la moitié inférieure. La partie supérieure montre des éléments qui font augmenter le besoin de votre corps en insuline. La partie inférieure montre des éléments qui réduisent votre besoin d'insuline supplémentaire.

#### **Insuline active**

La quantité de l'effet de l'insuline obtenu à partir de doses que vous avez déjà prises pouvant encore agir sur votre glycémie. Disons que vous avez besoin d'insuline pour votre glycémie. Si vous avez toujours un effet d'insuline active, la fonctionnalité Insulin MentorMC réduira votre dose recommandée.

#### **Dose recommandée**

La dose d'insuline suggérée à prendre en fonction des paramètres définis par votre professionnel de la santé et de la glycémie ou des glucides que vous avez spécifiés. Ce nombre apparaîtra au centre de votre horizon, sauf si vous ajustez la dose que vous administrez. Si vous ajustez votre dose, vous verrez alors votre dose ajustée au centre de votre graphique.

Si la dose recommandée et la dose calculée ne sont pas identiques, cela signifie que votre fonctionnalité Insulin Mentor<sup>MC</sup> a eu besoin d'arrondir votre dose calculée. Cette opération est effectuée pour recommander une dose adaptée à votre méthode d'administration d'insuline. Lorsque votre fonctionnalité Insulin Mentor<sup>MC</sup> arrondit, il le fait toujours à la baisse pour assurer votre sécurité afin que vous ne preniez pas plus d'insuline que nécessaire.

#### **Dose calculée**

La somme totale d'insuline dont vous avez besoin que votre fonctionnalité Insulin Mentor<sup>MC</sup> a calculée en fonction de votre glycémie, de votre apport en glucides et de votre insuline active. Ce nombre apparaîtra toujours à la droite de votre horizon, même si vous ajustez votre dose.

Si la dose recommandée et la dose calculée ne sont pas identiques, cela signifie que votre fonctionnalité Insulin Mentor<sup>MC</sup> a eu besoin d'arrondir votre dose calculée. Cette opération est effectuée pour recommander une dose adaptée à votre méthode d'administration d'insuline.

#### **Dose ajustée**

La quantité d'insuline ajustée en fonction des modifications apportées à la dose recommandée. Lorsque vous ajustez votre dose, vous verrez une couleur supplémentaire sur votre graphique, ainsi qu'une icône plus ou moins (+/-). Si vous prenez plus d'insuline que ce qui est recommandé, le changement que vous verrez sur votre graphique sera au-dessus de l'horizon. L'icône affichée sera un plus (+). Si vous prenez moins d'insuline que ce qui est recommandé, le changement que vous verrez sur votre graphique sera en dessous de l'horizon. L'icône affichée sera un moins (-).

#### **Accumulation de doses d'insuline**

Injection d'une autre dose d'insuline à action plus courte avant que la dose précédente ne soit terminée. L'accumulation de doses d'insuline augmente le risque d'hypoglycémie et doit donc être évitée. Une façon d'éviter que les doses d'insuline ne s'accumulent est de vous assurer que vous entrez toutes vos doses d'insuline à action plus courte dans votre appli. Cela donne à votre fonctionnalité Insulin MentorMC la possibilité de les prendre en compte lors du calcul de la dose recommandée.

#### **Réglages d'Insulin MentorMC**

Rappelez-vous : votre professionnel de la santé entre vos paramètres lorsque votre fonctionnalité Insulin Mentor<sup>MC</sup> est activée. Bien que cela ne soit pas possible dans tous les pays, votre professionnel de la santé peut vous autoriser à modifier les paramètres de votre fonctionnalité Insulin Mentor<sup>MC</sup>. Si vous avez des questions, contactez votre professionnel de la santé avant d'apporter des modifications.

#### **Ajouter des créneaux horaires**

Votre professionnel de la santé voudra peut-être que certains réglages de votre fonctionnalité Insulin MentorMC varient en fonction du moment de la journée. Pour votre objectif de glycémie cible, votre facteur de correction et votre rapport insuline/glucides, votre professionnel de la santé peut ajouter des créneaux horaires par incréments de 30 minutes. Les paramètres peuvent être ajustés dans chaque créneau horaire. Appuyez simplement sur le « + » dans ces sections pour ajouter des paramètres pour un créneau horaire différent.

#### **Rapport insuline/glucides**

Ce rapport vous indique combien de grammes de glucides sont couverts par une unité d'insuline prandiale.

Par exemple, si votre rapport d'unités d'insuline/glucides est de 1:20, cela signifie qu'une unité d'insuline couvrira 20 grammes de glucides.

#### **Facteur de correction**

Ceci est également connu comme facteur de sensibilité à l'insuline. Il s'agit d'une estimation faite par votre professionnel de la santé de l'effet d'une unité d'insuline sur votre glycémie.

Supposons que vous avez un facteur de correction d'une unité : 2.2 mmol/L. Votre fonctionnalité Insulin Mentor<sup>MC</sup> inclura une unité d'insuline dans votre dose recommandée pour chaque 2.2 mmol/L où votre glycémie est supérieure à votre objectif. Elle soustraira une unité pour chaque 2.2 mmol/L où votre glycémie est inférieure à votre objectif.

#### **Objectif de glycémie pour le dosage d'insuline (Objectif de glycémie)**

Votre fonctionnalité Insulin MentorMC vise à rétablir votre glycémie à cet objectif et vous recommande une dose basée sur celui-ci. N'oubliez pas que votre professionnel de la santé peut également avoir inclus une zone tampon avec votre objectif dans vos paramètres. Si c'est le cas, votre fonctionnalité Insulin Mentor<sup>MC</sup> prendra en compte cette zone tampon lorsqu'il calculera une recommandation.

<span id="page-38-0"></span>Disons que votre objectif est 6.7 mmol/L 1.1 mmol/L Si votre glycémie est supérieure à 7.8 mmol/L Insulin Mentor<sup>MC</sup> vous recommandera une dose de correction. Si votre glycémie est à 7.8 mmol/L, ce ne sera pas le cas. De même, si vous êtes en dessous de 5.6 mmol/L, la fonctionnalité Insulin Mentor<sup>MC</sup> réduira votre dose de correction. Si votre glycémie est à 5.6 mmol/L, ce ne sera pas le cas. Dans les deux cas, l'objectif est de ramener votre glycémie à votre objectif de 6.7 mmol/L.

#### **Durée de l'insuline active**

La durée de l'insuline active vous indique combien de temps votre fonctionnalité Insulin Mentor<sup>MC</sup> considérera une dose de bolus d'insuline précédemment enregistrée comme étant active dans votre corps. Une fois cette durée écoulée, votre fonctionnalité Insulin MentorMC cessera d'inclure la dose dans les calculs. N'oubliez pas que cette valeur est définie initialement par votre professionnel de la santé.

Supposons que votre durée d'insuline active est de quatre heures et que vous avez pris un bolus d'insuline il y a trois heures. Votre fonctionnalité Insulin MentorMC considérera toujours qu'une partie de cette dose d'insuline est active dans votre corps. En conséquence, la dose recommandée pour corriger votre glycémie sera réduite. Maintenant, supposons que vous ayez pris votre dernière dose d'insuline en bolus il y a cinq heures. Votre fonctionnalité Insulin Mentor<sup>MC</sup> ne considérera pas que l'insuline de votre dernière dose est active dans votre corps. Cette insuline ne sera pas incluse dans votre calcul, car votre insuline active est égale à zéro.

Votre fonctionnalité Insulin MentorMC demande « **Voyez-vous votre insuline récente?** » en guise de rappel pour vous aider à éviter toute accumulation d'insuline, et ce, pour votre sécurité.

#### **Limite maximale de dose unique**

Votre limite maximale de dose unique est définie comme une fonction de sécurité. Étant donné que prendre trop d'insuline peut être dangereux, votre professionnel de la santé a défini une limite de dose unique pour assurer votre sécurité. Si votre dose recommandée est supérieure à cette limite, vous en serez informé.

#### **Augmentation du dosage**

Votre professionnel de la santé fixera l'augmentation de votre dosage (0.5 unité ou 1.0 unité) au cours de l'activation de votre fonctionnalité Insulin MentorMC. Discutez de vos questions avec votre professionnel de la santé.

#### **Concentration d'insuline**

Votre professionnel de la santé déterminera de manière appropriée votre concentration en insuline pendant l'activation de votre fonctionnalité Insulin MentorMC. Discutez de vos questions avec votre professionnel de la santé.

#### **Réglages d'Insulin MentorMC**

Votre professionnel de la santé peut vous donner la possibilité de modifier les paramètres de votre fonctionnalité Insulin MentorMC.

- Avant de changer quoi que ce soit, parlez à votre professionnel de la santé si vous avez des questions ou des préoccupations.
- N'oubliez pas que votre professionnel de la santé a configuré ces paramètres spécialement pour vous et ne laissez personne d'autre modifier les paramètres de votre fonctionnalité Insulin MentorMC.

Vous pouvez mieux comprendre les termes utilisés en vous référant aux réglages de fonctionnalité Insulin MentorMC. Consultez la section *[Terminologie](#page-36-0)*.

Pour modifier les paramètres de votre fonctionnalité Insulin Mentor<sup>MC</sup> sur votre dispositif mobile :

- **1.** Lancez l'appli mobile OneTouch Reveal® .
- **2.** Dans le **Calendrier**, appuyez sur le menu **Plus** situé en haut et à droite de l'écran.
- **3.** Appuyez sur **Mes réglages**.
- **4.** Sur l'onglet **Réglages du système** de l'écran **Mes réglages**, appuyez sur **Réglages** dans Insulin MentorMC.
- 5. Si votre professionnel de la santé a désactivé votre capacité à modifier les réglages de votre fonctionnalité Insulin Mentor<sup>MC</sup>, l'écran **Réglages d'Insulin MentorMC** apparaîtra en mode « lecture seule » et tous les réglages apparaîtront en gris. Votre professionnel de la santé peut appuyer sur **Modifier** et inscrire un code d'activation afin d'activer votre capacité à modifier les paramètres de votre fonctionnalité Insulin MentorMC.
- **6.** Réglez le **Rapport insuline/glucides**. Un rapport insuline/glucides de **1:10** signifie qu'une unité d'insuline couvrirait 10 grammes de glucides. Le **Rapport insuline/glucides** minimum est de 1:1; le maximum est de 1:100. Vous pouvez définir un seul rapport insuline/glucides pour une période de 24 heures ou vous pouvez cliquer sur l'icône plus (+) et définir jusqu'à 12 périodes différentes avec différents rapports insuline/glucides pour différentes heures de la journée.
- **7.** Réglez **Facteur de correction** sur **1:x mmol/L**. Le rapport minimum **Facteur de correction** que vous pouvez régler est de 1:0.1 mmol/L; le rapport maximal est de 1:11.1 mmol/L. Vous pouvez définir un seul **Facteur de correction** pour une période de 24 heures, ou vous pouvez cliquer sur l'icône plus (+) et définir jusqu'à 12 périodes différentes avec différents facteurs de correction à différentes heures de la journée.
- **8.** L'**Objectif de glycémie** est le taux de glycémie que votre professionnel de la santé souhaite que vous atteigniez après l'administration d'une dose d'insuline en bolus. La cellule **+/-** représente l'écart acceptable par rapport à l'objectif. Si votre professionnel de la santé règle votre **Objectif de glycémie** sur **6.5 mmol/L** avec un écart (**+/-**) de **1.0 mmol/L**, alors la fonctionnalité Insulin Mentor<sup>MC</sup> ne calculera une correction de la glycémie négative ou positive que si votre lecture de la glycémie est inférieure à 5.5 mmol/L ou supérieure à 7.5 mmol/L, respectivement. Vous pouvez définir un seul **Objectif de glycémie** et un écart pour une période de 24 heures ou vous pouvez cliquer sur l'icône plus (+) et définir jusqu'à 12 périodes différentes avec des valeurs d'**Objectif de glycémie** et des écarts différents à différentes heures de la journée.
- **9.** Choisissez une **Durée de l'insuline active** en appuyant sur **heures** et en sélectionnant une valeur à partir du menu. La plage des options s'étend de **2.0** heures à **6.5** heures, avec des paliers de 30 minutes.
- **10.** Choisissez une **Limite maximale de dose unique** en appuyant sur **unités (u)**. Il s'agit de la dose maximale en bolus que votre professionnel de la santé souhaite que vous preniez en même temps. La valeur minimale est de 1 unité; la valeur maximale est de 150 unités.
- **11.**Sélectionnez une **Augmentation du dosage** en appuyant sur **unités (u)** pour sélectionner une **Augmentation du dosage** que votre fonctionnalité Insulin MentorMC utilisera : choisissez des demi-unités (**0.5**) ou des unités entières(**1.0**) dans le menu.
- **12.** Choisissez une valeur pour la **Concentration d'insuline** en tapant dans le champ situé à côté. Les options sont :
	- **Régulière (U100)**
	- **U100 (action rapide)**
	- **U200 (action rapide)**
- **13.**Sur l'écran **Réglages d'Insulin MentorMC**, l'interrupteur **Permettre la modification patient** indique si vous pouvez, en tant que patient, modifier les paramètres de votre **Réglages d'Insulin MentorMC**. Si l'interrupteur apparaît en gris et à gauche, c'est que votre professionnel de la santé vous a empêché de modifier les réglages de votre fonctionnalité Insulin MentorMC. Si l'interrupteur apparaît en vert et à droite, c'est qu'au contraire, vous pouvez les modifier.

Si l'interrupteur **Permettre la modification patient** est allumé, vous pouvez l'éteindre pour vous empêcher de modifier les paramètres de votre fonctionnalité Insulin Mentor<sup>MC</sup>. On vous demandera si vous êtes certain de vouloir supprimer la possibilité pour le patient de modifier ces réglages. Vous pouvez appuyer sur **Annuler** ou appuyer sur **Oui** pour désactiver votre permission de faire des modifications, puis appuyer sur **Enregistrer** dans le coin supérieur droit pour désactiver votre capacité à modifier vos paramètres. Si vous désactivez la fonction **Permettre la modification patient** et que vous souhaitez modifier vos propres paramètres à l'avenir, vous devrez contacter votre professionnel de la santé pour les réactiver.

**14.** Quand vous avez fini de mettre à jour les paramètres de votre fonctionnalité Insulin MentorMC, appuyez sur **Enregistrer** dans le coin supérieur droit de l'écran.

Si un jour vous souhaitez cesser d'utiliser la fonctionnalité Insulin MentorMC, retournez à l'onglet **Réglages du système** de l'écran **Mes réglages** et appuyez sur l'interrupteur situé à côté de l'Insulin MentorMC. Un avertissement vous rappellera que si vous souhaitez retrouver l'accès à la fonctionnalité Insulin MentorMC, votre professionnel de la santé devra le réactiver pour vous. Appuyez sur **Désactiver** pour cesser d'utiliser la fonctionnalité Insulin MentorMC.

# <span id="page-40-0"></span>Carbs MentorMC

# Fonction Carbs MentorMC

La fonction Carbs MentorMC vous fournit des informations plus précises et des conseils sur la nourriture afin de mieux gérer vos repas. Les informations provenant de la fonction Carbs MentorMC vous aident à mieux comprendre les glucides dans votre alimentation afin de prendre des décisions plus éclairées.

La fonction Carbs MentorMC accroît la fonctionnalité de la façon dont vous ajoutez des événements de glucide. Voir la section *[Ajouter des glucides](#page-21-0)*. Lorsque vous sélectionnez des aliments et la taille des portions, assurez-vous de bien choisir les bonnes tailles de portion et quantité de glucides. Lorsque vous créez ou vous modifiez un événement de glucides :

- **1.** Appuyez sur l'icône de la loupe sur l'écran **Ajouter un événement** ou **Modifier un événement**. Un champ de recherche s'affiche.
- **2.** Une fois dans l'écran de recherche, appuyez sur le champ de recherche et entrez le nom de l'aliment que vous souhaitez consommer. Appuyez ensuite sur l'icône de la loupe située à côté du champ de recherche pour obtenir les résultats de la recherche. Pour utiliser la fonction de lecture des codes-barres, appuyez sur l'icône du code-barres dans l'écran d'accueil Carbs Mentor<sup>MC</sup> et ayez à portée de main l'emballage du repas que vous souhaitez consommer, prêt à être numérisé.
	- La fonction Carbs Mentor<sup>MC</sup> affiche les résultats en fonction de votre terme de recherche. Trouvez les aliments que vous recherchez et appuyez sur l'icône plus à droite du résultat de la recherche pour le sélectionner.
	- Appuyez sur l'aliment que vous avez sélectionné pour afficher un sélecteur ajustable. Ce sélecteur peut être utilisé pour modifier la taille de la portion, ce qui change la quantité de glucides.
- **3.** Vous pouvez également numériser le code-barres d'un produit en appuyant sur l'icône du numériseur de codes-barres. Une fois la numérisation réussie, ajustez la taille de votre portion.
- **4.** L'onglet **AJOUTÉ À L'INSTANT** inclut des aliments que vous avez ajoutés pour l'événement de glucides actuel. L'onglet Récent inclut les 25 derniers aliments que vous avez choisis à partir de la fonction Carbs Mentor<sup>MC</sup>. Si vous souhaitez ajouter des aliments, appuyez dans le champ de recherche ou sur le numériseur de codes-barres à nouveau et répétez le processus.
- **5.** Vous pouvez supprimer un aliment sélectionné en cochant la case.
- **6.** Vous pouvez appuyer sur l'étoile à gauche du résultat de la recherche pour ajouter l'aliment à vos favoris.
- **7.** Appuyez sur **Terminé**.
- **8.** Après avoir sélectionné un ou plusieurs éléments à partir de la fonction Carbs MentorMC, une icône représentant une flèche ascendante s'affiche à côté de la valeur des glucides. Si vous appuyez sur celle-ci, elle s'agrandit pour afficher les éléments Carbs Mentor<sup>MC</sup> que vous avez sélectionnés et les glucides associés.
- **9.** Appuyez sur **Enregistrer** pour ajouter l'événement de glucides à votre calendrier.

#### **REMARQUE :**

- L'appli mobile OneTouch Reveal® enregistrera uniquement les grammes de glucides à partir de votre entrée Carbs Mentor<sup>MC</sup>. L'appli mobile n'enregistrera pas le type d'aliment, le nombre de portions ou toute information autre que la valeur en grammes dans votre calendrier, le journal ou tout rapport.
- Lorsqu'une entrée est enregistrée, le nombre de grammes de glucides est arrondi au nombre entier le plus proche.

# <span id="page-41-0"></span>Menu Plus

# Menu Plus

Le menu Plus fournit un accès aux réglages de base et à l'information concernant votre appli. Les options suivantes sont disponibles :

- **Mes réglages**—Vous permet de personnaliser l'appli et de modifier l'information entrée au moment de l'inscription.
- **Mes lecteurs**—Vous permet de gérer quels lecteurs sont jumelés avec votre dispositif sans fil compatible.
- **Mes rappels**—Vous permet de gérer vos rappels. Consultez la section *[Rappels](#page-44-0)*.
- **Mon compte**—Vous permet de gérer vos coordonnées, vos préférences de connexion, vos communications et votre mot de passe.
- **Connexions**—Vous permet de gérer vos connexions aux applications externes et à votre équipe soignante.
- **Aide**—Fournit un accès au fichier d'aide.
- **Communiquer avec nous**—Fournit les coordonnées à utiliser si vous avez des questions concernant l'appli.
- **Conditions d'utilisation**—Affiche les conditions d'utilisation de l'appli.
- **Politique de confidentialité**—Affiche la politique de confidentialité accompagnant l'appli.

# Mes réglages

### Mes réglages

Vous pouvez personnaliser plusieurs réglages de l'appli de manière à afficher les informations selon vos préférences.

### Réglages du système

**Conseils de la fonction Coach de Glycémie (Blood Sugar MentorMC)**

**Fonction Coach de Glycémie (Blood Sugar MentorMC)**

**REMARQUE :** Tous les lecteurs et toutes les fonctions ne sont pas disponibles dans tous les pays. Cette fonction est disponible et configurable pour les utilisateurs qui ont jumelé leur lecteur compatible Coach de Glycémie (Blood Sugar Mentor<sup>MC</sup>) avec leur appli mobile.

- **1.** Appuyez sur le menu **Plus**.
- **2.** Appuyez sur **Mes réglages**.

Vous arriverez dans la section **Réglages du système** de **Mes réglages**.

- **3.** Appuyez sur **Appli** si vous souhaitez que les conseils de la fonction Coach de Glycémie (Blood Sugar MentorMC) apparaissent seulement dans OneTouch Reveal® l'appli mobile.
- **4.** Appuyez sur **Lecteur** si vous souhaitez que les conseils de la fonction Coach de Glycémie (Blood Sugar MentorMC) apparaissent seulement sur votre lecteur.
- **5.** Appuyez sur **Les deux** si vous souhaitez que les conseils de la fonction Coach de Glycémie (Blood Sugar MentorMC) apparaissent sur votre lecteur et dans l'appli mobile.

<span id="page-42-0"></span>**6.** Appuyez sur **Désactivé** si vous ne souhaitez pas recevoir les conseils de la fonction Coach de Glycémie (Blood Sugar Mentor<sup>MC</sup>).

#### **Consignation des événements**

Si vous n'enregistrez pas vos doses d'insuline dans l'appli mobile OneTouch Reveal®, vous pouvez supprimer l'événement Insuline pour libérer de l'espace sur les écrans Jour et Semaine de votre journal. La consignation des événements Insuline est activée par défaut. Pour activer ou désactiver les événements Insuline, appuyez sur le menu **Plus**, puis **Mes réglages** et **Réglages du système**. Sous **Consignation des événements**, vous pouvez désactiver **Insuline** en tapotant sur le bouton de bascule.

#### **Repères d'événement**

#### **REMARQUE :**

- Tous les lecteurs et toutes les fonctions ne sont pas disponibles dans tous les pays.
- Vous ne pouvez modifier l'ordre des repères d'événement que dans votre appli.
- Si vous utilisez un lecteur Coach de Glycémie (Blood Sugar MentorMC) compatible, seuls les cinq premiers repères d'événement commandés seront synchronisés avec votre lecteur.

Les patients qui ont jumelé un lecteur de glycémie compatible avec un repère d'évènement avec l'application mobile OneTouch Reveal® peuvent appliquer jusqu'à huit repères d'événement à chaque lecture de glycémie. Les repères d'événement tels que Insuline ou Activité décrivent brièvement ce que vous faisiez ou comment vous vous sentiez au moment du relevé du résultat. Vous pouvez commander des repères d'événement en appuyant sur le menu **Plus**, **Mes réglages** et ensuite **Réglages du système**. Appuyez et maintenez votre doigt sur une icône de repère d'événement, puis faites-la glisser vers la gauche ou la droite dans votre ordre de préférence.

Si vous ne souhaitez pas utiliser de repères d'événement, vous pouvez appuyer sur le repère d'événement que vous souhaitez supprimer et le maintenir enfoncé, puis faites-le glisser vers le bas et sous la barre. Le contour d'une icône représentant une corbeille apparaîtra pour vous indiquer que vous le supprimez. Lorsque vous voyez l'icône de la corbeille, retirez votre doigt. Cette nouvelle commande s'affiche sur les écrans **Ajouter un événement** et **Modifier un événement** de l'appli.

#### **Réglages classiques des repas dans le journal**

La fonction Réglages classiques des repas dans le journal consiste en une roue dans laquelle vous pouvez sélectionner des créneaux horaires dans votre journal, et en un tableau indiquant le début et la fin de ces créneaux horaires. Les créneaux horaires par défaut pour l'appli mobile OneTouch Reveal® sont :

Nuit : Minuit à 5 h

Déjeuner : 5 h à 11 h

Dîner : 11 h à 17 h

Souper : 5 p.m. à 9 p.m.

Coucher : de 9 p.m. à minuit

Vous pouvez modifier le créneau horaire afin de mieux refléter votre propre emploi du temps et vos heures de repas habituelles. Pour modifier un créneau horaire, appuyez sur la cellule du tableau contenant l'heure que vous souhaitez changer, puis choisissez une nouvelle heure dans la roue de défilement et appuyez sur **Terminé**.

#### **Suivi des objectifs**

Suivez les étapes ci-dessous pour configurer chaque objectif. Vous pouvez suivre vos objectifs quotidiens ou hebdomadaires en appuyant sur le bouton radio qui apparaît au bas de l'outil **Suivi des objectifs**.

#### Régler les objectifs de test de glycémie

Appuyez sur le menu **Plus**, puis **Mes réglages** pour aller au menu **Réglages du système**. Balayez vers le bas vers **Suivi des objectifs** et appuyez sur **Activé** pour commencer à suivre vos objectifs. Appuyez sur ensuite le champ à côté de **Tests de glycémie**. Lorsque le clavier apparaît, entrez le nombre de résultats de glycémie que vous souhaitez tester pour atteindre votre objectif, puis appuyez sur **Terminé**. Vous avez également l'option de suivre votre objectif dans l'application mobile OneTouch Reveal® en appuyant sur **Appli**, sur votre OneTouch Ultra Plus ReflectMC ou sur le lecteur OneTouch Verio

<span id="page-43-0"></span>Reflect® en appuyant sur **Lecteur** ou sur l'application mobile OneTouch Reveal® et votre OneTouch Ultra Plus ReflectMC ou le lecteur OneTouch Verio Reflect® en appuyant sur **Les deux**.

#### Définir un objectif de pas

Appuyez sur le menu **Plus**, puis **Mes réglages** pour aller au menu **Réglages du système**. Balayez vers le bas vers **Suivi des objectifs**. Si le suivi des objectifs n'est pas déjà réglé sur **Activé**, tapotez sur **Activé**. Tapotez sur le champ à côté de **Pas** et lorsque le clavier apparaît, entrez le nombre de **Pas** que vous souhaitez marcher pour atteindre votre objectif et tapotez sur **Terminé**.

**REMARQUE :** Le nombre de pas affiché dans l'application mobile OneTouch Reveal® est Apple Santé.

#### Définir un objectif de glucides

Appuyez sur le menu **Plus**, puis **Mes réglages** pour aller au menu **Réglages du système**. Balayez vers le bas vers **Suivi des objectifs**. Si **Suivi des objectifs** n'est pas déjà réglé sur **Activé**, tapotez sur **Activé**. Appuyez sur le champ à côté de **Glucides**. Lorsque le clavier s'affiche, entrez le nombre de fois que vous souhaitez enregistrer votre apport en glucides pour atteindre votre objectif et tapotez sur **Terminé**.

#### Définir un objectif d'activité

Appuyez sur le menu **Plus**, puis **Mes réglages** pour aller au menu **Réglages du système**. Balayez vers le bas vers **Suivi des objectifs**. Si **Suivi des objectifs** n'est pas déjà réglé sur **Activé**, appuyez sur **Activé**. Appuyez sur le champ à côté de **Activité**. Lorsque le clavier s'affiche, entrez le nombre de minutes d'activité que vous souhaitez effectuer pour atteindre votre objectif, puis tapotez sur **Terminé**.

### Réglages utilisateur

#### **Plage (y compris le repère de repas)**

Votre plage d'objectifs est définie par un seuil de glycémie élevé et un seuil de glycémie bas, des valeurs qui ont une incidence sur l'affichage des résultats dans l'appli.

**REMARQUE :** Les seuils élevés et bas que vous avez réglés dans l'appli peuvent être différents de ceux définis dans votre lecteur. Si l'appli détecte une différence entre les deux, elle vous invitera à choisir la plage d'objectifs du lecteur ou celle de l'appli pour le stockage des résultats dans le lecteur et l'affichage de vos résultats dans l'appli. Une fois la plage de valeurs choisie, le lecteur et l'appli utiliseront la même plage d'objectifs.

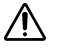

**MISE EN GARDE :** Assurez-vous de consulter votre professionnel de la santé au sujet des seuils de glycémie élevés et bas qui vous conviennent. Lors de la sélection ou du changement de vos seuils, vous devez prendre en compte d'autres facteurs tels que vos habitudes de vie et votre traitement du diabète.

N'apportez jamais de changements importants à votre plan de soins du diabète sans avoir consulté préalablement votre professionnel de la santé.

Les réglages du seuil élevé et du seuil bas seront différents si vous avez **Marquage repas** activé ou désactivé. **Marquage repas** Il est activé s'il est vert et basculé vers la droite et est désactivé s'il est gris et basculé vers la gauche.

**REMARQUE :** Si vous avez jumelé votre appli mobile avec un lecteur OneTouch Ultra Plus Reflect<sup>MC</sup> ou OneTouch Verio Reflect® , vous ne pourrez pas désactiver le Marquage des repas.

Appuyez sur le menu **Plus**, puis sur **Mes réglages** et sur **Réglages utilisateur**. L'option **Marquage repas** apparaît sous **Plage**. Lorsque **Marquage repas** sera activé, vous verrez deux séries de plages : **Avant le repas** et **Après le repas**, **Globale** étant grisé. Si **Marquage repas** est désactivé, seul **Globale** apparaît.

#### Pour définir vos seuils **Élevée** et **Basse** :

- **1.** Sous **Plage**, appuyez sur la valeur que vous souhaitez modifier (**Avant le repas**, **Après le repas** ou **Globale**).
- **2.** Une roue de défilement s'affichera. Elle sera définie sur le seuil bas actuel de cette valeur. Par défaut, votre appli **Seuil bas** est réglée sur 4.0 mmol/L. Faites défiler vers le haut ou vers le bas pour sélectionner le **Seuil bas** souhaité, , puis appuyez sur le symbole de flèche vers la droite à côté de **Seuil bas**.
- **3.** La valeur affichée dans la roue de défilement sera modifiée pour refléter votre **Seuil élevé** actuel. Pour les valeurs **Après le repas** et **Globale**, le paramètre par défaut de l'application pour votre **Seuil élevé** est 10.0 mmol/L. En ce qui

<span id="page-44-0"></span>concerne **Avant le repas**, le réglage par défaut de l'appli est 7.0 mmol/L. Sélectionnez un nouveau **Seuil élevé** et appuyez sur **Terminé**.

**Sexe, Type de diabète, Gestion du diabète**

L'écran **Réglages utilisateur** vous permet également de sélectionner ou de changer votre **Sexe**, de sélectionner ou de changer **Type de diabète**, et d'entrer des renseignements relatifs à la façon dont vous gérez votre diabète.

### Mes lecteurs

Affichage de tous les lecteurs actuellement jumelés avec ce dispositif sans fil compatible, y compris la date et l'heure de la dernière synchronisation de chacun d'eux avec ce dispositif. Cela vous permet de suivre vos transferts de données et contribue à garantir la synchronisation en temps utile de toutes les données souhaitées du lecteur avec le dispositif sans fil compatible.

Vous pouvez également jumeler des lecteurs supplémentaires avec ce dispositif sans fil compatible à partir de cet écran.

### Mes rappels

### Mes rappels

Créez et configurez des rappels concernant la réalisation des tests, la prise d'insuline ou d'autres actions importantes ici. Consultez la section *Rappels*

Veuillez prendre toutes les décisions de traitement en fonction des informations provenant de votre lecteur et consulter votre professionnel de la santé pour ce qu'il convient de faire dans votre cas.

### Rappels

Vous pouvez définir des rappels personnels dans l'appli pour vous inviter à effectuer un test, à prendre une collation, à pratiquer des activités physiques ou à prendre d'autres actions importantes. Les rappels sont définis pour vous inviter à entreprendre ces actions à une date et une heure particulières, et peuvent être réglés pour vous le rappeler régulièrement. Les rappels fonctionnent beaucoup comme les autres rappels que vous avez définis dans votre dispositif sans fil compatible.

**REMARQUE :** Plusieurs types de rappels sont prédéfinis dans l'appli.

### Ajout d'un rappel

- **1.** Appuyez sur **Mes rappels** sur le menu Plus pour afficher l'écran Rappels.
- **2.** Appuyez sur le bouton **+** pour ajouter un rappel.

L'écran **Choisir un rappel** s'affiche avec une liste de rappels prédéfinis. Vous pouvez ajouter un rappel personnalisé en tapotant sur **Nouveau rappel** et en lui donnant un nom.

**3.** Sélectionnez un rappel de la liste.

L'écran **Définir un rappel** s'affiche.

- **4.** Entrez une description, si besoin est.
- **5.** Utilisez la roue du calendrier pour définir une date et une heure pour le rappel.
- **6.** Appuyez sur **Répéter** pour régler la fréquence des rappels.
- **7.** Appuyez sur **Enregistrer** lorsque vous avez terminé.

Vous serez invité(e) à autoriser les notifications, si vous configurez un rappel pour la première fois. Le nouveau rappel apparaîtra alors sur l'écran Rappels.

### <span id="page-45-0"></span>Suppression de rappels

Appuyez sur le rappel pour voir les détails, puis sur **Supprimer**.

### Réception des rappels

Votre dispositif sans fil compatible affichera le rappel à la date et à l'heure appropriées. Appuyez sur **OK** pour omettre.

**REMARQUE :** La notification de l'appli doit être activée dans le dispositif sans fil compatible pour recevoir les rappels.

### Rappels automatiques

L'appli peut vous envoyer des rappels si vous n'avez pas synchronisé vos résultats ou démarré l'appli depuis un moment. Le réglage Rappel automatique est activé par défaut.

Pour recevoir un rappel automatique, le réglage Rappel automatique doit être **ACTIVÉ** dans l'appli et les notifications doivent être activées dans les réglages de votre dispositif. Si les notifications sont **DÉSACTIVÉES** dans les réglages du dispositif, l'appli n'enverra pas de rappel automatique, même si les rappels automatiques sont bien **ACTIVÉS** dans l'appli.

Si vous n'avez pas ouvert l'appli mobile OneTouch Reveal® depuis un certain temps, mais que vous avez activé la synchronisation en arrière-plan et que vos résultats se synchronisent avec l'application et votre compte, vous recevrez également des rappels automatiques vous informant des tendances élevées et basses éventuellement détectées dans vos résultats, y compris les tendances récurrentes.

### Mon compte

#### Nom d'utilisateur

Cet écran affiche votre nom d'utilisateur/adresse de courriel associés à votre compte. Il comprend une option de déconnexion.

#### Détails du compte

Ajoutez ou mettez à jour votre nom et vos coordonnées.

#### Dernière synchronisation

Affichez la dernière synchronisation avec votre lecteur et avec votre compte. Appuyez sur **Synchronisation avec un compte** pour synchroniser les résultats mis à jour ou les modifications apportées à vos réglages avec le nuage OneTouch® .

#### Préférences de connexion

Vous pouvez choisir ici de rester connecté ou d'utiliser Face ID. Si vous désactivez ces fonctions, vous devrez vous connecter à chaque fois.

#### **Communications**

Abonnez-vous pour recevoir chaque semaine des e-mails récapitulatifs présentant vos données de glycémie sur une période de 14 ou 30 jours.

#### **Confidentialité**

Vous pouvez choisir de recevoir des renseignements sur le diabète et des offres promotionnelles de la part de OneTouch Reveal®.

#### Supprimer le compte

Pour supprimer votre compte, cliquez ici.

# <span id="page-46-0"></span>Connexions

### Connexions

Les connexions vous permettent de contrôler la façon de partager votre information médicale avec d'autres applications ou avec votre professionnel de la santé. En tapotant sur Connexions dans le menu Plus, vous affichez un aperçu de vos connexions.

### Applis

#### Apple Santé

Cette fonction est seulement disponible sur les dispositifs qui prennent en charge Apple Santé.

La connexion à Apple Santé vous permet de partager vos renseignements OneTouch Reveal®, tels que vos résultats de glycémie, avec Apple Santé.

- **1.** Appuyez sur le menu **Plus**, puis **Connexions**.
- **2.** Touchez le bouton à bascule sur le côté droit de l'écran pour activer la connexion avec Apple Santé.
- **3.** Appuyez sur **Activer maintenant** lorsque vous voyez l'écran instantané.
- **4.** Un écran instantané vous indique que vous pouvez modifier les renseignements que l'appli mobile OneTouch Reveal® partage avec Apple Santé dans Apple Santé. Appuyez sur **OK**.
- **5.** Pour désactiver la connexion, appuyez sur à nouveau sur le bouton à bascule. Vous ne pourrez plus partager vos renseignements OneTouch Reveal® avec Apple Santé.

**REMARQUE :** Vous pouvez modifier les informations que OneTouch Reveal® partage avec Apple Santé. La désactivation de la connexion arrêtera seulement le partage d'informations de l'appli mobile OneTouch Reveal® avec Apple Santé. Ajustez vos réglages dans Apple Santé pour désactiver complètement l'accès à l'appli mobile OneTouch Reveal®.

### Produits Fitbit

Les produits Fitbit sont des marques déposées de Fitbit LLC et de ses filiales aux États-Unis et dans d'autres pays.

Vous connecter à un produit Fitbit vous permet de partager vos données relatives au produit Fitbit avec OneTouch Reveal®.

- **1.** Appuyez sur le menu **Plus**, puis **Connexions**.
- **2.** Touchez le bouton à bascule pour les produits Fitbit sur le côté droit de l'écran pour activer la connexion avec les produits Fitbit.
- **3.** Sur l'écran suivant, connectez-vous à votre compte produit Fitbit.
- **4.** Ensuite, sélectionnez les données que vous souhaitez partager depuis votre produit Fitbit vers OneTouch Reveal® . L'affichage des données relatives aux carburants du produit Fitbit n'est pas pris en charge pour le moment, mais il est prévu pour une prochaine version.
- **5.** Appuyez sur **Autoriser**.

**REMARQUE :** Pour désactiver la connexion avec votre produit Fitbit, appuyez à nouveau sur le bouton à bascule. Vous ne pourrez plus partager vos données relatives au produit Fitbit avec OneTouch Reveal® .

### Équipe soignante

Vous pouvez partager vos renseignements sur la santé avec votre équipe soignante comme la clinique de votre médecin ou d'autres professionnels de la santé. Utilisez cette section pour voir à quelles cliniques vous êtes connecté(e) et pour partager vos informations sur la santé avec d'autres cliniques. Vous pouvez commencer le partage avec votre équipe soignante en obtenant un code clinique. Communiquez avec votre équipe soignante pour voir si elle est inscrite.

Pour cesser de partager vos informations sur la santé avec une clinique, veuillez communiquer directement avec la clinique.

<span id="page-47-0"></span>Accédez à ce fichier d'aide en passant par cette option.

### Communiquer avec nous

Les principales coordonnées sont disponibles ici, y compris l'adresse de courriel et le numéro de téléphone à utiliser pour joindre le service à la clientèle de LifeScan et l'adresse URL LifeScan. Les versions de l'appli et du système d'exploitation iOS sont également affichées ici.

# Conditions d'utilisation

Vous pouvez consulter les conditions d'utilisation ici.

# Politique de confidentialité

Vous pouvez consulter la politique de confidentialité ici.

# <span id="page-48-0"></span>Dépannage

# Foire aux questions

#### Pourquoi est-ce que je ne peux pas modifier le résultat de glycémie dans la section Modifier un résultat?

La valeur des résultats de glycémie envoyés par un lecteur à l'appli ne peut pas être changée. Vous ne pouvez changer que la valeur des résultats saisis manuellement.

#### Pourquoi est-ce que je ne peux pas changer la date ou l'heure d'un résultat de glycémie dans la section Modifier un résultat?

La date et l'heure des mesures envoyées par un lecteur à l'appli ne peuvent pas être changées. Vous ne pouvez changer que la date et l'heure des résultats entrés manuellement.

#### Pourquoi est-ce que je ne vois pas les boutons Avant le repas et Après le repas?

La fonction Repère des repas est peut-être DÉSACTIVÉE. Allez au menu **Plus** > **Mes réglages** et assurez-vous que la fonction Placer des repères de repas est ACTIVÉE.

#### Pourquoi est-ce que je ne vois pas les icônes d'insuline sur l'écran Ajouter un événement?

Cette fonction est peut-être désactivée. Allez au **Plus** menu > **Mes réglages** et activez le bouton à bascule **Consignation des événements**.

#### Quelle est la différence entre les mesures qui s'affichent sous la forme de chiffres rouges et bleus et celles qui s'affichent avec la mention HI et LO?

Les chiffres rouges (glycémie élevée) et bleus (glycémie basse) apparaissent quand vos résultats de glycémie se situent à l'extérieur de votre plage. HI ou LO apparaît lorsqu'un résultat se situe hors de la plage que le lecteur peut mesurer avec précision (au-dessus de 33.3 mmol/L ou en dessous de 1.1 mmol/L).

#### Comment dois-je m'y prendre pour jumeler le lecteur avec mon appareil mobile?

Suivez les instructions de jumelage figurant dans ce fichier d'aide. Voir *[Jumelage de votre lecteur avec votre appareil mobile.](#page-10-0)* à la page 11.

Assurez-vous que :

- Les batteries/piles du dispositif et du lecteur sont suffisamment chargées.
- La fonction **Bluetooth®** du lecteur et du dispositif est activée.
- Aucun autre appareil doté de la fonction **Bluetooth®** n'est actif à proximité de l'appareil mobile.

Si l'appareil mobile ne parvient pas à trouver le lecteur, vérifiez l'écran du lecteur pour vous assurer que l'icône de synchronisation clignote. Si l'icône de synchronisation ne clignote pas, il se peut alors qu'un autre dispositif sans fil doté de la fonction **Bluetooth®** provoque des interférences. Éteignez le lecteur, puis réessayez après quelques minutes.

#### Que puis-je faire pour mieux protéger mon compte OneTouch Reveal<sup>®</sup>?

Améliorez la sécurité de votre compte OneTouch Reveal® et de ses données en suivant les meilleures pratiques décrites dans la section Cybersécurité du fichier d'aide. Voir *[Cybersécurité](#page-9-0)* à la page 10.

#### Qu'adviendra-t-il de mes données lorsque l'appli ne sera plus disponible sur le marché?

Vous recevrez une notification préalable de la suppression de l'appli dans votre pays. Veuillez télécharger toutes les données que vous souhaitez conserver. Lorsque l'appli n'est plus disponible, toutes les données associées au compte seront supprimées et ne pourront pas être récupérées.

#### Quelle est la différence entre le jumelage et la synchronisation?

Le jumelage du lecteur et de l'appareil mobile permet d'établir une connexion sans fil par l'intermédiaire de l'appareil mobile **Bluetooth®** . Une fois le lecteur jumelé, l'appli effectue une synchronisation pour la première fois. La synchronisation de vos appareils jumelés envoie les résultats de glycémie de votre lecteur à l'appli.

#### Comment dois-je m'y prendre pour jumeler le lecteur avec mon appareil mobile?

Pour les instructions de jumelage, voir *[Jumelage de votre lecteur avec votre appareil mobile.](#page-10-0)* à la page 11.

#### Pourquoi mon lecteur ne se jumèle-t-il pas avec mon appareil mobile?

Avant de jumeler vos appareils, la fonction **Bluetooth®** doit être activée à la fois sur le lecteur et sur l'appareil mobile.

- Vérifiez votre connexion **Bluetooth®** . (Consulter la section ci-dessous.)
- Vérifiez que les batteries de l'appareil mobile et du lecteur sont suffisamment chargées.
- Fermez l'appli mobile OneTouch Reveal® , puis ouvrez-la de nouveau.
- Désactivez la fonction **Bluetooth®** sur votre appareil mobile, puis réactivez-la. Attendez un moment pour que la fonction **Bluetooth®** s'active.
- Une fois que l'appli a recherché votre lecteur, assurez-vous qu'il figure sur l'écran des **lecteurs détectés** dans l'appli. Si vous ne voyez pas votre glycomètre, recommencez le processus de jumelage. Voir *[Jumelage de votre lecteur avec votre appareil](#page-10-0) [mobile.](#page-10-0)* à la page 11.
- Vérifiez le NIP affiché sur l'écran du lecteur et réessayez de taper le code.
- Lorsque vous saisissez votre NIP, celui-ci ne s'affiche sur le lecteur que pendant 30 secondes environ, puis disparaît. Si vous n'avez pas le temps de saisir votre NIP avant qu'il ne disparaisse, relancez le processus de jumelage.

#### Comment puis-je vérifier ma connexion Bluetooth® ?

- Assurez-vous que la fonction **Bluetooth®** est activée à la fois sur le lecteur et sur l'appareil mobile.
- Désactivez la fonction **Bluetooth®** sur votre appareil mobile, puis **Bluetooth®** réactivez-la.
- **•** Désactivez le Bluetooth<sup>®</sup> sur votre lecteur, puis réactivez Bluetooth<sup>®</sup>.
- Placez les deux appareils à moins de ,5 mètre l'un de l'autre, sans rien entre eux, comme votre corps, des murs ou de l'eau.
- Les connexions **Bluetooth®** peuvent être affectées par des interférences RF (radiofréquences). Si vous suspectez des interférences, essayez de déplacer le lecteur et l'appareil mobile vers un autre endroit. Les routeurs WI-FI, les fours à microondes et d'autres appareils sont des exemples d'interférences possibles **Bluetooth®** .
- La fonction **Bluetooth®** sera désactivée dans votre lecteur pendant le test de glycémie. Retirez et éliminez correctement votre bandelette de test une fois l'analyse de la glycémie terminée.

#### Pourquoi mes résultats de glycémie ne sont-ils pas synchronisés avec l'appli?

- Vous devez jumeler votre lecteur avec votre appareil mobile avant de procéder à la synchronisation. Voir *[Jumelage de votre](#page-10-0) [lecteur avec votre appareil mobile.](#page-10-0)* à la page 11.
- Votre appareil mobile doit être allumé et l'appli doit être lancée.
- S'assurer que la fonction **Bluetooth®** est activé sur votre appareil mobile et votre lecteur.
- Vérifiez votre connexion **Bluetooth®** . Voir ci-dessus.
- Commencez une nouvelle synchronisation en balayant vers le bas depuis le haut de l'écran d'**accueil** de l'appli.
- Vérifiez que les batteries de l'appareil mobile et du lecteur sont suffisamment chargées.
- Essayez d'éteindre et de rallumer votre lecteur pour commencer à synchroniser les résultats avec l'appli.
- <span id="page-50-0"></span>• L'insertion d'une bandelette de test pendant la synchronisation annule le transfert de tous les résultats. Vous pouvez réessayer la synchronisation une fois que vous avez terminé votre test de glycémie et que vous avez retiré et éliminé correctement la bandelette de test.
- La synchronisation peut prendre quelques minutes, en fonction de la quantité de données envoyées par le lecteur à votre appli. Veillez à ce que les deux appareils restent allumés et à portée l'un de l'autre jusqu'à la fin de la synchronisation.
- Vérifiez si des mises à jour sont disponibles pour votre appli ou le système d'exploitation de votre appareil mobile. Cela peut aider à résoudre les problèmes de synchronisation.
- Pour éviter toute confusion et garantir l'exactitude des données visualisées dans l'appli mobile, cette dernière masquera les résultats du lecteur s'ils sont détectés plus de 24 heures à l'avance.
- Les problèmes de connexion peuvent être résolus en supprimant le lecteur de l'appli et le jumelant de nouveau. Voir *[Supprimez](#page-10-0) [votre lecteur de l'appli.](#page-10-0)* à la page 11.

Besoin d'aide? Appelez-nous au 1 800 663-5521 ou envoyez-nous un courriel à contact@onetouch.ca si vous rencontrez des problèmes de jumelage ou de synchronisation avec votre appareil mobile. Si possible, veuillez appeler en utilisant un autre appareil mobile.

#### Pourquoi les résultats de solutions de contrôle se synchronisent-ils avec mon appli?

- Certains lecteurs exigent que vous marquiez vos résultats en tant que solution de contrôle pour éviter qu'ils ne soient envoyés à l'appli. Voir les instructions du lecteur pour le test de la solution de contrôle.
- Une fois que les résultats sont envoyés à l'appli, ils ne peuvent plus être supprimés. Ils peuvent entraîner des changements de vos moyennes, vos tendances, votre journal ou vos conseils de mentor.

#### Pourquoi l''appli affiche-t-elle des résultats inconnus?

- Ne partagez **pas** votre lecteur. Tous les résultats de glycémie enregistrés dans votre lecteur seront synchronisés avec l'appli.
- Une fois que les résultats sont envoyés à l'appli, ils ne peuvent plus être supprimés. Ils peuvent entraîner des changements de vos moyennes, vos tendances, votre journal ou vos conseils de mentor.

### Messages d'erreur de l'appli et autres messages

L'appli affiche des messages quand vous avez entré des données non valides, mais aussi pour vous inviter à vérifier certains réglages de l'appli lorsque cela est nécessaire.

### Erreur d'accès aux données

#### **Signification**

L'appli est incapable d'accéder aux données demandées.

#### Mesure à prendre

Vous devriez être en mesure de restaurer vos données à partir de votre compte OneTouch Reveal®. Supprimez et réinstallez l'appli, puis connectez-vous de nouveau à votre compte OneTouch Reveal® .

## L'appli ne démarre pas

#### **Signification**

L'appli mobile OneTouch Reveal<sup>®</sup> est corrompue.

#### Mesure à prendre

Supprimez et réinstallez l'appli.

# <span id="page-51-0"></span>L'appli et le lecteur utilisent des unités de mesure différentes

### **Signification**

Le lecteur que vous jumelez utilise une unité de mesure différente de celle de l'appli.

### Mesure à prendre

Veuillez utiliser un lecteur qui est compatible avec l'unité de mesure de l'appli.

# Plage différente

### **Signification**

La plage d'objectifs définie dans le lecteur est différente de celle définie dans l'appli.

### Mesure à prendre

Confirmez la plage que vous souhaitez utiliser à la fois pour le lecteur et pour l'appli.

## Valeur de glycémie incorrecte

### **Signification**

Vous avez saisi une valeur de glycémie qui est supérieure ou inférieure à la plage de valeurs autorisée.

### Mesure à prendre

Appuyez sur **OK** et entrez une autre valeur de glycémie comprise entre 1.1 à 33.3 mmol/L

## Valeur de glucides incorrecte

### **Signification**

Vous avez entré une quantité de glucides qui est supérieure à la valeur de 999 grammes autorisée.

### Mesure à prendre

Appuyez sur **OK**, puis entrez une valeur comprise entre 0 (zéro) et 999 grammes.

# Valeur d'insuline incorrecte

### **Signification**

Vous avez saisi une dose d'insuline qui est supérieure à la valeur de 250 unités autorisée.

### Mesure à prendre

Appuyez sur **OK**, puis entrez une valeur comprise entre 0 (zéro) et 250 unités.

# <span id="page-52-0"></span>Valeur de glycémie manuelle incorrecte

#### **Signification**

Vous avez changé manuellement un résultat de glycémie par une valeur qui est supérieure ou inférieure à la plage de valeurs autorisée.

#### Mesure à prendre

Appuyez sur **Annuler la commande** pour afficher le résultat qui s'affichait avant que vous ne le modifiiez. Ou bien, appuyez sur **OK** pour entrer une nouvelle valeur comprise entre 1.1 à 33.3 mmol/L

# <span id="page-53-0"></span>À l'attention de votre professionnel de la santé uniquement

### Activation de la fonctionnalité Insulin MentorMC par votre professionnel de la santé

Les professionnels de la santé qui n'utilisent pas l'application Web OneTouch Reveal® ont la possibilité d'activer la fonctionnalité Insulin Mentor<sup>MC</sup> pour un patient dans l'appli mobile OneTouch Reveal® de l'appareil mobile du patient en suivant les étapes cidessous.

Vous aurez besoin d'un code d'activation qui vous sera fourni par votre représentant OneTouch®. Dans le cadre de la configuration des réglages de la fonctionnalité Insulin Mentor<sup>MC</sup> du patient, vous pouvez lui donner la possibilité de modifier ses propres réglages. Vous aurez également besoin du code d'activation si vous ne donnez pas au patient la possibilité de modifier ses propres paramètres, ou si vous-même ou le patient désactivez la fonctionnalité Insulin MentorMC.

Pour configurer la fonctionnalité Insulin Mentor<sup>MC</sup> d'un patient sur son appareil mobile :

- **1.** Lancez l'appli mobile OneTouch Reveal® .
- **2.** Dans le **Calendrier**, appuyez sur le menu **Plus** situé en haut et à droite de l'écran.
- **3.** Appuyez sur **Mes réglages**.
- **4.** Sur l'onglet **Réglages du système** de l'écran **Mes réglages**, déroulez jusqu'à **Insulin MentorMC**.
- **5.** Pour activer la fonctionnalité Insulin MentorMC du patient, appuyez sur l'interrupteur.
- **6.** Inscrivez le code d'activation qui vous a été fourni par votre représentant OneTouch® sur l'écran **Entrer le code**.
- **7.** Cochez la case pour confirmer que le patient dispose des connaissances nécessaires pour compter les glucides et calculer un bolus d'insuline, et que vous avez discuté avec lui des moments appropriés pour modifier les paramètres de la fonctionnalité Insulin MentorMC.
- **8.** Appuyez sur **Configurer**.
- **9.** Réglez le **Rapport insuline/glucides**. Un rapport insuline/glucides de **1:10** signifie qu'une unité d'insuline couvrirait 10 grammes de glucides. Le **Rapport insuline/glucides** minimum est de 1:1; le maximum est de 1:100. Vous pouvez définir un seul rapport insuline/glucides pour une période de 24 heures ou vous pouvez cliquer sur l'icône plus (+) et définir jusqu'à 12 périodes différentes avec différents rapports insuline/glucides pour différentes heures de la journée.
- **10.** Choisissez le **Facteur de correction** que vous souhaitez que votre patient respecte, comme **1:x mmol/L**. Le rapport minimum de **Facteur de correction** que vous pouvez régler est de 1:0.1 mmol/L; le rapport maximal est de 1:11.1 mmol/L. Vous pouvez définir un seul **Facteur de correction** pour une période de 24 heures, ou vous pouvez cliquer sur l'icône plus (+) et définir jusqu'à 12 périodes différentes avec différents facteurs de correction à différentes heures de la journée.
- **11.** L'**Objectif de glycémie** est le taux de glycémie que vous souhaitez que le patient atteigne après l'administration d'une dose de bolus d'insuline. Si vous configurez l'**Objectif de glycémie** du patient sur **6.5 mmol/L** avec un écart (**+/-**) de **1.0 mmol/L**, la fonctionnalité Insulin Mentor<sup>MC</sup> calculera uniquement une correction de glycémie négative ou positive si le résultat de glycémie du patient est inférieur à 5.5 mmol/L ou supérieur à 7.5 mmol/L, respectivement. Vous pouvez définir un seul **Objectif de glycémie** et un écart pour une période de 24 heures ou vous pouvez cliquer sur l'icône plus (+) et définir jusqu'à 12 périodes différentes avec des valeurs d'**Objectif de glycémie** et des écarts différents à différentes heures de la journée.
- **12.** Choisissez une **Durée de l'insuline active** en appuyant sur **heures** et en sélectionnant une valeur à partir du menu. La plage des options s'étend de **2.0** heures à **6.5** heures, avec des paliers de 30 minutes.
- <span id="page-54-0"></span>**13.** Choisissez une **Limite maximale de dose unique** en appuyant sur **unités (u)**. Il s'agit de la dose maximale de bolus que vous souhaitez administrer au patient en même temps. La valeur minimale est de 1 unité; la valeur maximale est de 150 unités.
- **14.**Sélectionnez une **Augmentation du dosage** en appuyant sur **unités (u)** pour sélectionner une **Augmentation du dosage** que la fonctionnalité Insulin MentorMC du patient utilisera : choisissez des demi-unités (**0.5**) ou des unités entières (**1.0**) dans le menu.
- **15.** Choisissez la valeur Type et la concentration d'insuline en appuyant sur le champ situé à côté de **Concentration d'insuline**. Les options sont :
	- **Régulière (U100)**
	- **U100 (action rapide)**
	- **U200 (action rapide)**
- **16.**Sur l'écran **Réglages d'Insulin MentorMC**, l'interrupteur **Permettre la modification patient** permet au patient de modifier les paramètres de sa fonctionnalité Insulin MentorMC. Si le commutateur est gris et à gauche, le patient ne peut pas modifier les paramètres de la fonctionnalité Insulin Mentor<sup>MC</sup>. Appuyez sur l'interrupteur pour le glisser à droite et qu'il devienne vert, pour ainsi permettre à un patient de modifier ses propres paramètres.
- **17.** Lorsque vous avez terminé de configurer les réglages de la fonctionnalité Insulin MentorMC du patient, appuyez sur **Activer** dans le coin supérieur droit de l'écran.

S'il devient nécessaire de modifier tout réglage de la fonctionnalité Insulin Mentor<sup>MC</sup> du patient, vous pouvez le faire en revenant à l'onglet **Réglages du système** de l'écran **Mes réglages** et en appuyant sur **Insulin MentorMC**.

### **Tendances**

Des messages de tendances élevées et basses apparaissent quand l'appli détecte une tendance de résultats de glycémie qui se situent, de façon répétée, au-dessus du seuil élevé ou en dessous du seuil bas de glycémie cible que votre patient a défini dans l'appli. Consultez la section *[Mes réglages](#page-41-0)* pour obtenir des informations sur le réglage des seuils bas et élevé de glycémie cible. Les tendances des 14 derniers jours s'affichent.

#### **REMARQUE :**

- Les résultats qui sont HI (supérieurs à 33.3 mmol/L) et LO (inférieur à 1.1 mmol/L) sont inclus dans les modèles.
- Tout résultat de glycémie unique ne peut être inclus que dans une seule tendance.
- Les résultats de glycémie saisis manuellement ne sont pas inclus dans les tendances.
- Changer les seuils élevé et bas réinitialisera les tendances. Lorsque l'un des seuils est modifié, l'appli réévalue les résultats de glycémie afin d'établir de nouvelles tendances.

#### Définition des tendances élevées et basses :

- **1.** Tendance élevée au moins **3 résultats** qui sont supérieurs au seuil élevé **à des jours différents** au cours des 5 derniers jours, tous relevés dans un intervalle de **3 heures**.
- **2.** Tendance basse au moins **2 résultats** qui sont supérieurs au seuil bas **à des jours différents** au cours des 5 derniers jours, tous relevés dans un intervalle de **3 heures**.

Ces définitions des tendances sont cohérentes avec la documentation clinique reconnue<sup>1-5</sup>.

#### Définition des tendances élevée récurrente et basse récurrente :

- **1.** Tendance élevée récurrente : Un minimum de 2 tendances élevées ayant été enregistrées sur une période de 4 heures au cours des 14 derniers jours.
- **2.** Tendance basse récurrente : Un minimum de 2 tendances basses ayant été enregistrées sur une période de 4 heures au cours des 14 derniers jours.

1. Nathan D., Buse J., Davidson M., Heine R., Holeman R., Sherwin R., Zenman B. (2009). Medical Management of Hyperglycemia in Type 2 Diabetes: A Consensus Algorithm for the Initiation and Adjustment of Therapy; A Consensus Statement of the American Diabetes Association and the European Association for the Study of Diabetes. *Diabetes Care Vol. 32*, pp 1-11.

2. International Diabetes Centre; (2008). *Insulin Basics (Second Edition)*. 3800 Park Nicolett Boulevard, Minneapolis, pp 82-84.

3. Hirsch B., Bergenstal R., Parkin C., Wright E. Jr., Buse B. (2005). *A Real-World Approach to Insulin Therapy in Primary Care Practice Clinical Diabetes Vol. 23(2)*.

4. Davies, M. J., D'Alessio, D. A., Fradkin, J., Kernan, W. N., Mathieu, C., Mingrone, G., ... & Buse, J. B. (2018). Prise en charge de l'hyperglycémie avec le diabète de type 2, 2018. Un rapport de consensus de l'American Diabetes Association (ADA) et de l'Association européenne pour l'étude du diabète (EASD). Diabetes care, 41 (12), 2669-2701.

5. Directives de l'ADA; (2020). *Introduction : Standards of medical care in diabetes—2020*. Diabetes Care Janv. 2020; 43 (supplément 1) : S1-S2.

<span id="page-56-0"></span>À propos de

© 2018–2023 LifeScan IP Holdings, LLC.

AW# 07221801L

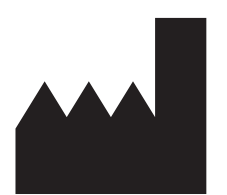

Fabriqué par: LifeScan Europe GmbH Dammstrasse 19 6300 Zug Switzerland

Brevet: https://www.onetouch.com/patents

Le programme logiciel OneTouch Reveal® mobile app est protégé par des droits d'auteur. Le téléchargement ou l'achat du logiciel n'a pas pour effet d'accorder une licence d'utilisation pour tout autre produit LifeScan.

Date rév. : 10/2023

# **Index**

### **A**

Accueil *[18](#page-17-0)* Activation d'Insulin Mentor *[54](#page-53-0)* Activité (ajouter) *[24](#page-23-0)* Affichage classique *[20](#page-19-0)* Affichage de la semaine *[20](#page-19-0)* Affichage du jour *[20](#page-19-0)* Ajout d'un rappel *[45](#page-44-0)* Ajouter des événements *[22](#page-21-0)* Appli Santéd'Apple *[47](#page-46-0)* Applis *[47](#page-46-0)*

### **B**

Bluetooth *[6](#page-5-0)*

### **C**

Communiquer avec nous *[48](#page-47-0)* Comparateur A1C *[31](#page-30-0)* Conditions d'utilisation *[48](#page-47-0)* Connexion en tant que tuteur pour une personne à charge *[9](#page-8-0)* Connexions *[47](#page-46-0)* Conseils de la fonction du mentor de glycémie *[42](#page-41-0)* Consignation des événements *[43](#page-42-0)* Cybersécurité *[10](#page-9-0)*

### **D**

Dernier résultat *[19](#page-18-0)* Dispositifs pris en charge *[5](#page-4-0)*

### **E**

Envoi de données par courriel *[18](#page-17-0)* Exigences système *[5](#page-4-0)*

### **F**

Foire aux questions *[49](#page-48-0)* Fonction Aide *[48](#page-47-0)* Fonction de partage des données *[18](#page-17-0)* Fonction du mentor de glucides *[41](#page-40-0)* Fonctionnalité Insulin Mentor *[32](#page-31-0)* Fonctionnalité Insulin Mentor, Foire aux questions *[35](#page-34-0)*

### **G**

Gestion du diabète *[45](#page-44-0)* Glucides (ajouter) *[22](#page-21-0)*

### **I**

Icônes *[13](#page-12-0)* Inscription en tant que tuteur pour une personne à charge *[8](#page-7-0)* Inscription pour un compte *[7](#page-6-0)* Inscription pour vous-même *[8](#page-7-0)* Installation de l'appli *[7](#page-6-0)* Insuline (ajouter) *[22](#page-21-0)*

Introduction *[5](#page-4-0)*

### **J**

Journal *[19](#page-18-0)*, *[20](#page-19-0)* Jumelage *[11](#page-10-0)*

### **M**

Ma plage d'objectifs globale *[44](#page-43-0)* Marquage des événements *[21](#page-20-0)* Marquage des repas par repère *[21](#page-20-0)* Mentor de glycémie *[29](#page-28-0)* Menu Plus *[15](#page-14-0)*, *[42](#page-41-0)* Mes rappels *[45](#page-44-0)* Message de tendance basse *[27](#page-26-0)*, *[30](#page-29-0)* Message de tendance élevée *[27](#page-26-0)*, *[30](#page-29-0)* Messages d'erreur de l'appli *[51](#page-50-0)* Messages de tendances *[27](#page-26-0)*, *[30](#page-29-0)* Mon compte *[46](#page-45-0)* Moyennes *[19](#page-18-0)*, *[31](#page-30-0)*

### **N**

Notes (ajouter) *[22](#page-21-0)*

### **O**

Objectifs *[26](#page-25-0)*

### **P**

Paramètres de la fonctionnalité Insulin Mentor *[39](#page-38-0)* Politique de confidentialité *[48](#page-47-0)* Progrès par rapport aux objectifs *[26](#page-25-0)*

### **Q**

Quand votre personne à charge atteint l'âge de 18 ans *[9](#page-8-0)*

### **R**

Rappels *[45](#page-44-0)* Rappels automatiques *[46](#page-45-0)* Réception des rappels *[46](#page-45-0)* Réglages *[42](#page-41-0)* Réglages classiques des repas dans le journal *[43](#page-42-0)* Repères d'événement *[43](#page-42-0)*

### **S**

Seuil bas *[21](#page-20-0)*, *[27](#page-26-0)*, *[30](#page-29-0)* Seuil élevé *[21](#page-20-0)* Seuil élevé Avant le repas *[21](#page-20-0)* Sexe *[45](#page-44-0)* Suivi des objectifs *[43](#page-42-0)* Suppression de rappels *[46](#page-45-0)* Supprimez votre lecteur de l'appli. *[11](#page-10-0)* Symboles *[13](#page-12-0)* Synchronisation *[15](#page-14-0)*

### **T**

Tendances *[19](#page-18-0)*, *[25](#page-24-0)*, *[27](#page-26-0)*, *[29](#page-28-0)* Tendances récurrentes *[29](#page-28-0)* Terminologie de la fonctionnalité Insulin Mentor *[37](#page-36-0)* Type de diabète *[45](#page-44-0)*

### **U**

Utilisation prévue *[6](#page-5-0)*